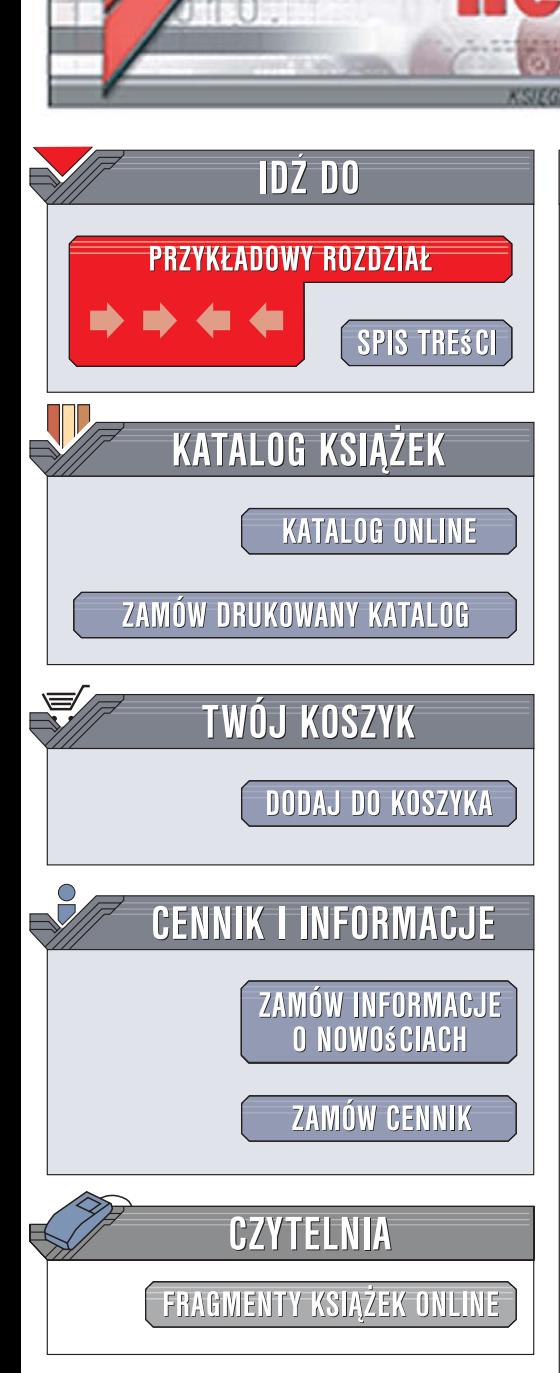

Wydawnictwo Helion ul. Kościuszki 1c 44-100 Gliwice tel. 032 230 98 63 [e-mail: helion@helion.pl](mailto:helion@helion.pl)

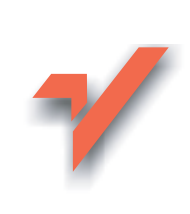

## Access 2007 PL. Nieoficjalny podręcznik

lion.nl

Autor: Matthew MacDonald Tłumaczenie: Marcin Rogóż (wstęp, rozdz. 1-16), Sławomir Dzieniszewski (rozdz 17-21) ISBN: 978-83-246-1024-2 Tytuł oryginału: [Access 2007: The Missing Manual](http://www.amazon.com/exec/obidos/ASIN/0596527608/helion-20) Format: B5, stron: 744

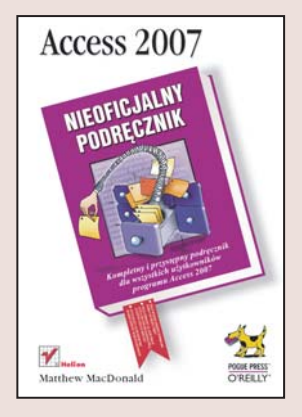

#### Kompletny i przystępny podręcznik dla wszystkich użytkowników programu Access 2007

- Chcesz wydajnie zarządzać informacjami w małej lub średniej firmie?
- Chcesz dowiedzieć się, które funkcje Accessa 2007 znacznie ułatwiają pracę, a z których lepiej nie korzystać?
- Chcesz nauczyć się przygotowywać wygodne interfejsy do obsługi baz danych?

Zarządzanie danymi to zadanie, do którego komputery nadają się wprost idealnie, a Microsoft Access to jeden z najlepszych systemów do obsługi relacyjnych baz danych w małych i średnich firmach, umożliwiający błyskawiczne tworzenie graficznych interfejsów użytkownika i efektywne korzystanie ze złożonych informacii. Najnowsza wersia tego systemu, Access 2007, udostępnia całkowicie zmieniony, bardziej intuicyjny interfejs, usprawniony silnik bazodanowy, narzêdzia do szybkiego tworzenia formularzy i raportów oraz wiele innych nowych funkcji, dzięki którym będziesz mógł łatwiej i bardziej wydajnie zarzadzać danymi w swojej firmie.

Książka "Access 2007. Nieoficjalny podręcznik" zawiera szczegółowe instrukcje i wskazówki dotyczace korzystania z funkcji Accessa. Dzięki niej dowiesz się wszystkiego, czego potrzebujesz do efektywnego zarzadzania bazami danych za pomoca tej aplikacji. Poznasz interfejs i najważniejsze funkcje Accessa, a także techniki szybkiego tworzenia baz danych. Nauczysz się sortować, przeszukiwać i analizować informacie, manipulować danymi za pomocą kwerend, przygotowywać raporty oraz tworzyć wygodne interfejsy użytkownika. Zobaczysz też, jak zautomatyzować żmudne zadania za pomocą makr i prostych programów w języku Visual Basic.

- Tworzenie baz danych
- Sortowanie, wyszukiwanie i filtrowanie informacji
- Złączanie danych za pomocą relacji
- Stosowanie kwerend do manipulowania danymi

 $1.12$ 

- Generowanie raportów
- Przygotowywanie interfejsu użytkownika
- Programowanie w aplikacji Access
- Współdzielenie baz danych
- Komunikacja z SQL Server

Poznaj tajniki aplikacji Access 2007 i efektywnie zarządzaj danymi w swojej firmie

# Spis treści

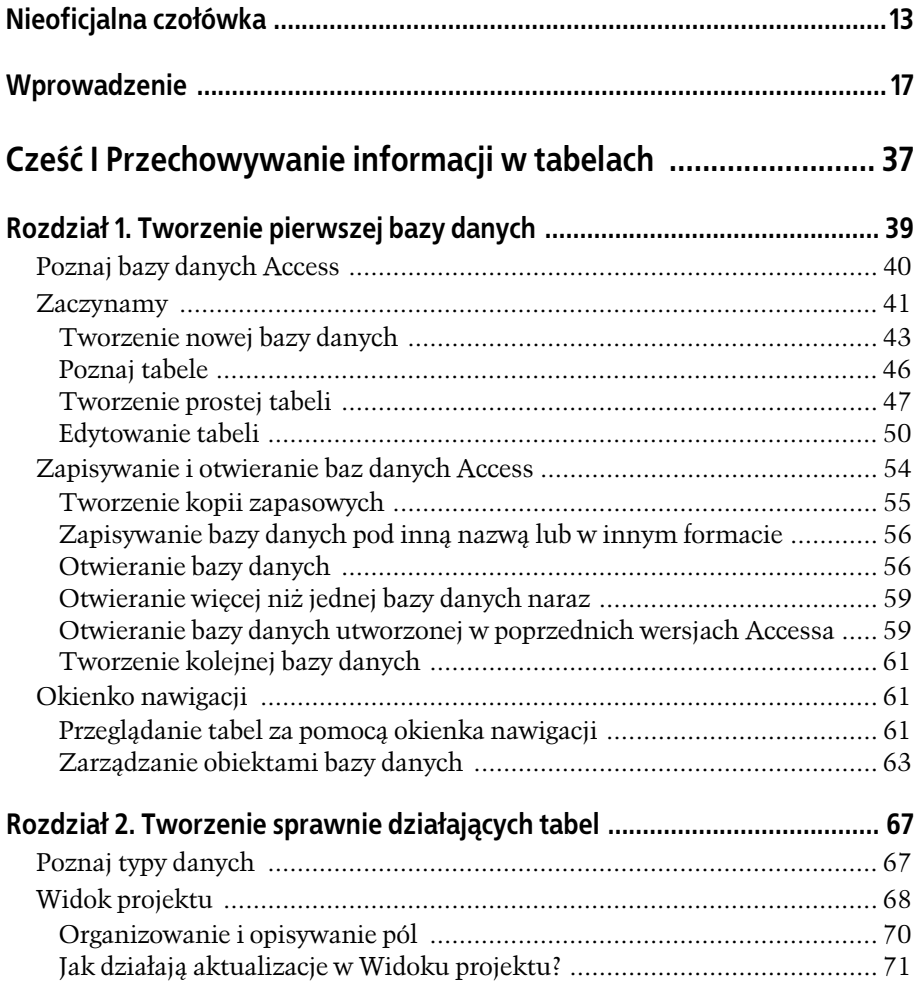

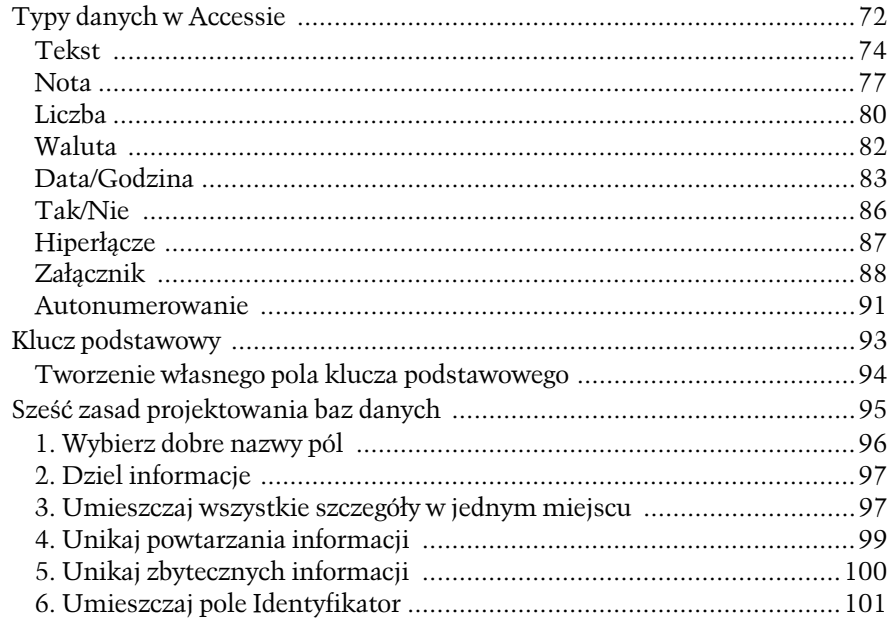

## Rozdział 3. Opanowywanie obsługi arkusza danych:

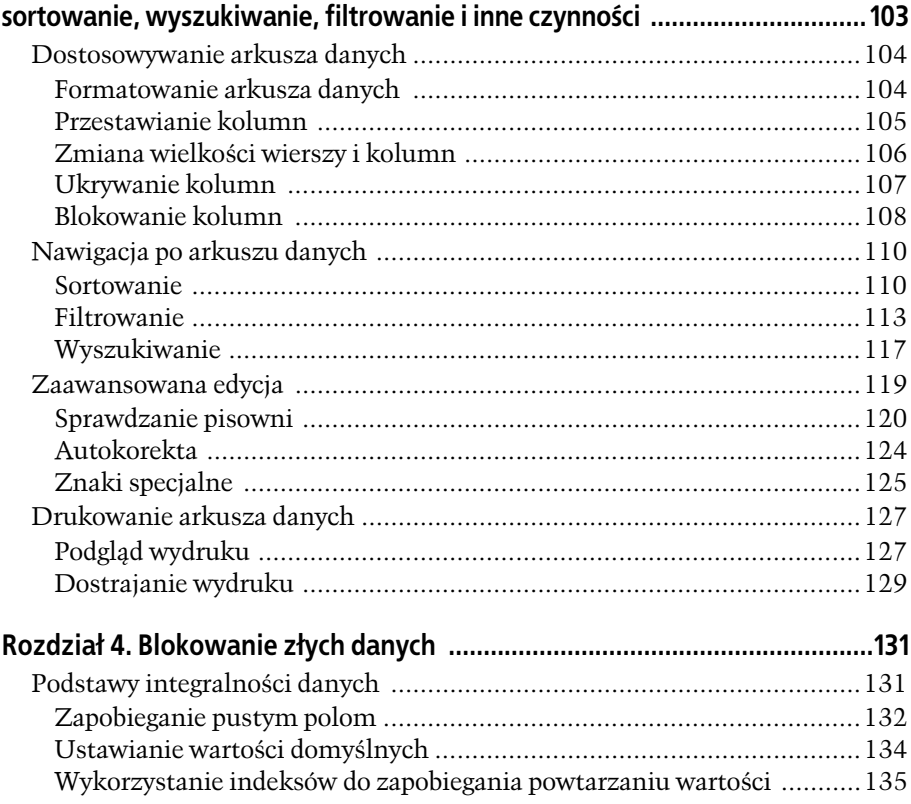

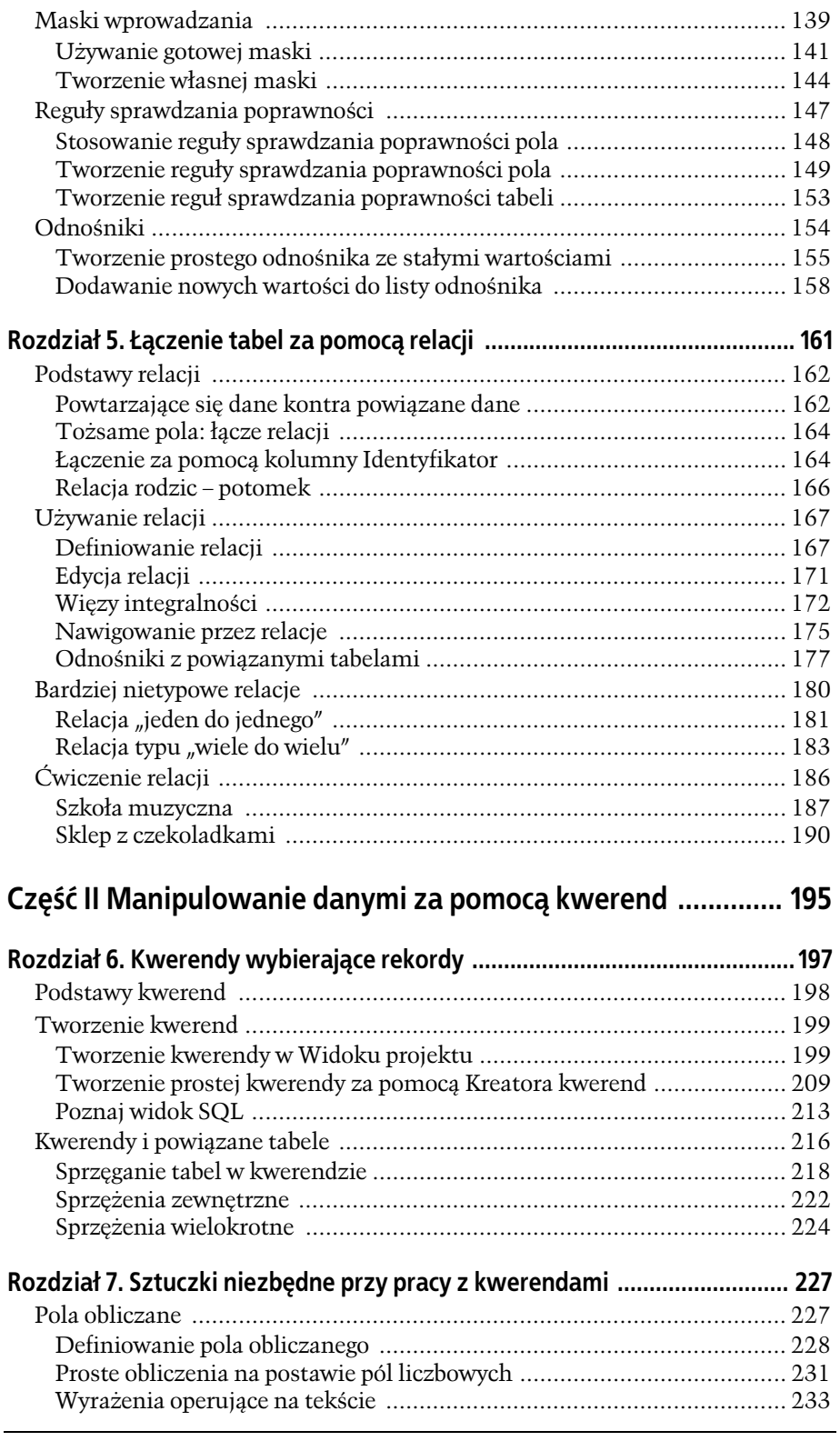

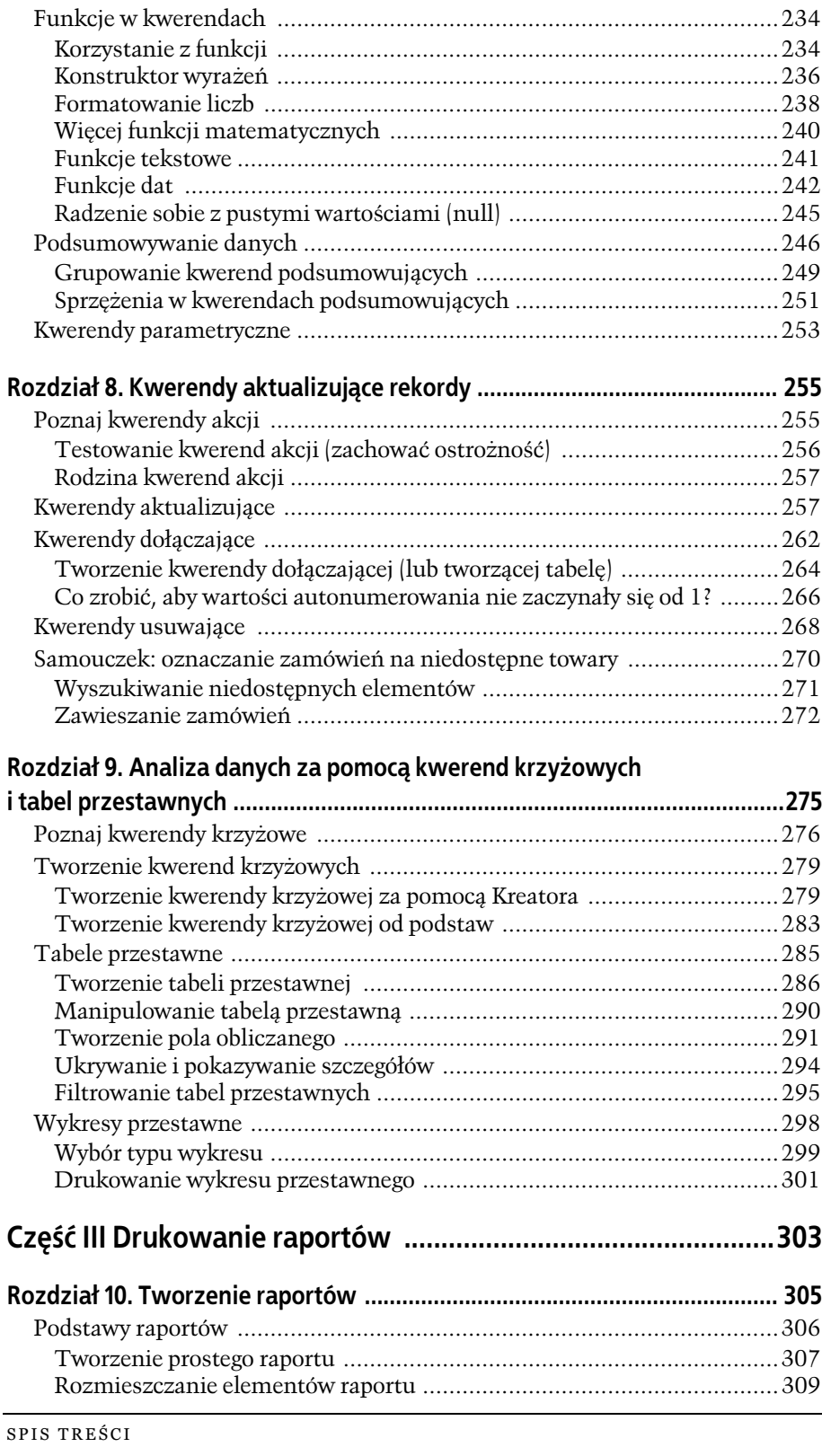

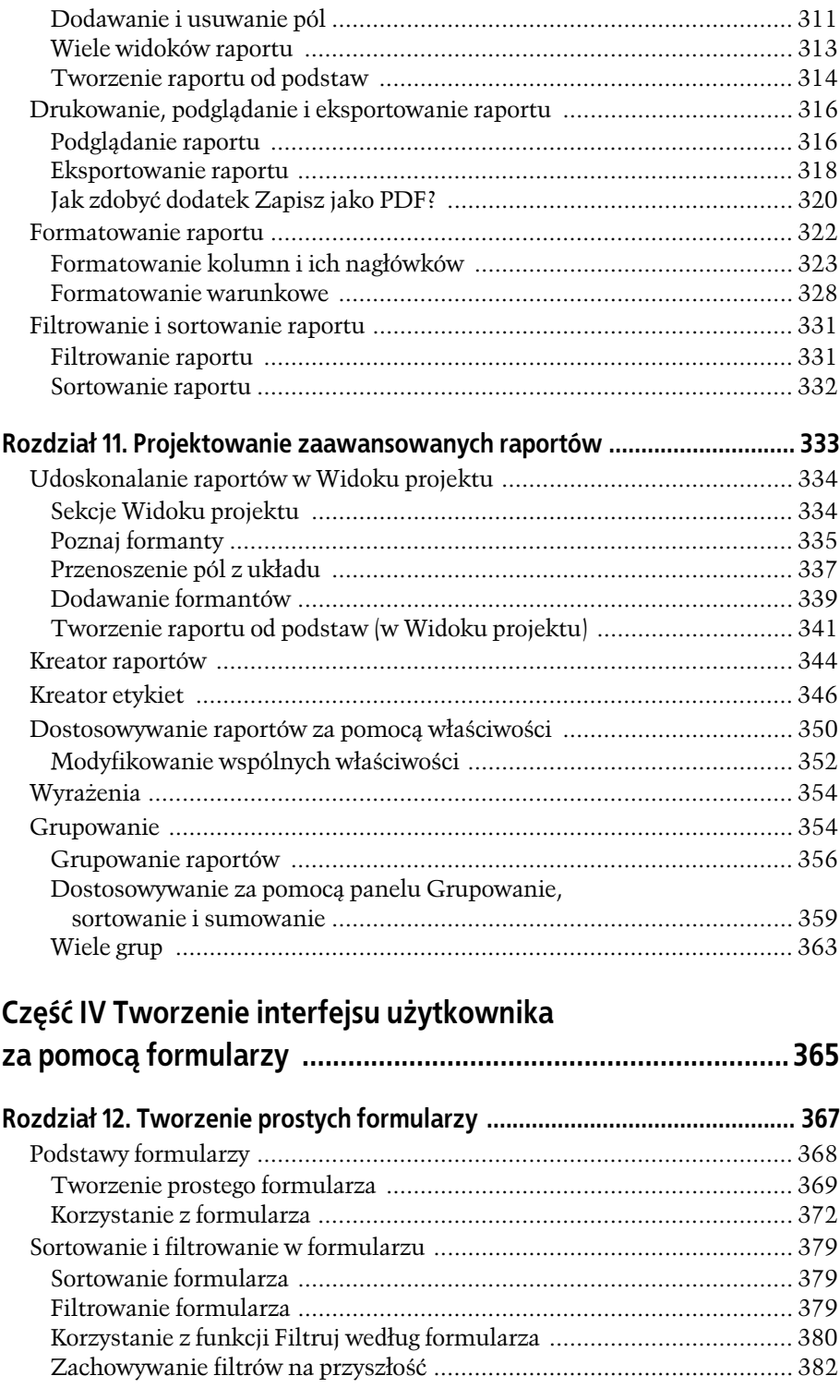

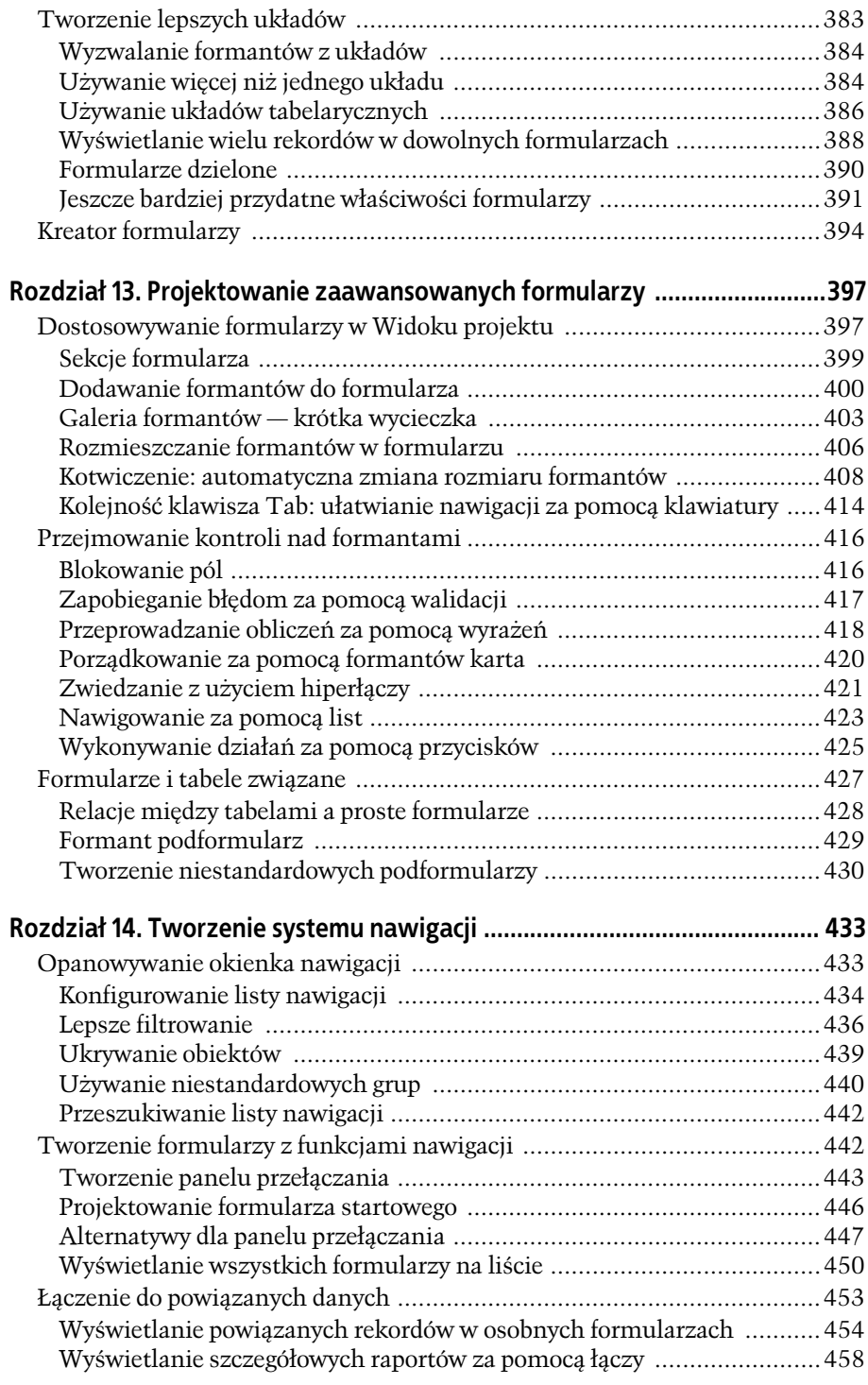

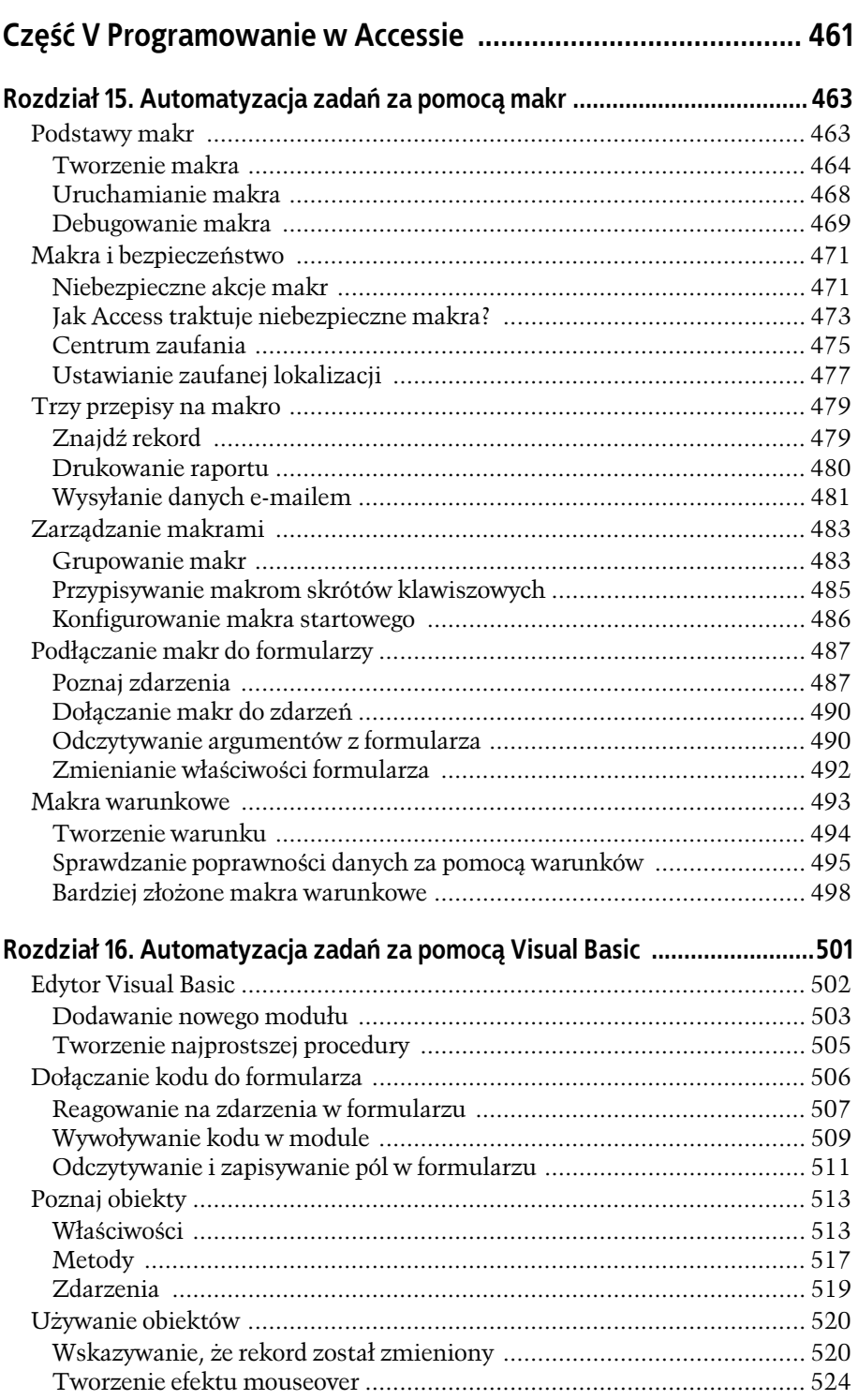

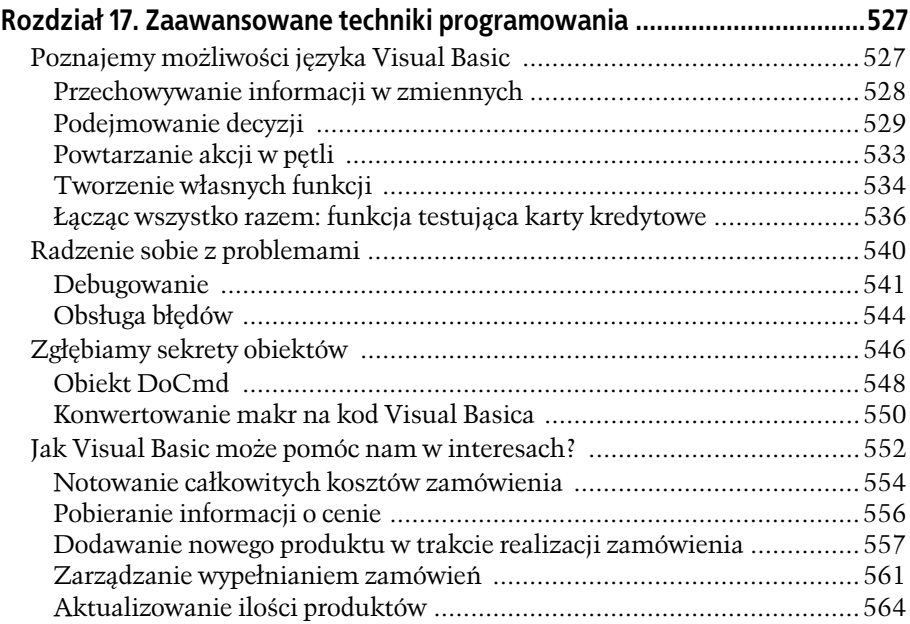

## **Część VI Współpraca bazy Access ze światem zewnętrznym ... 569**

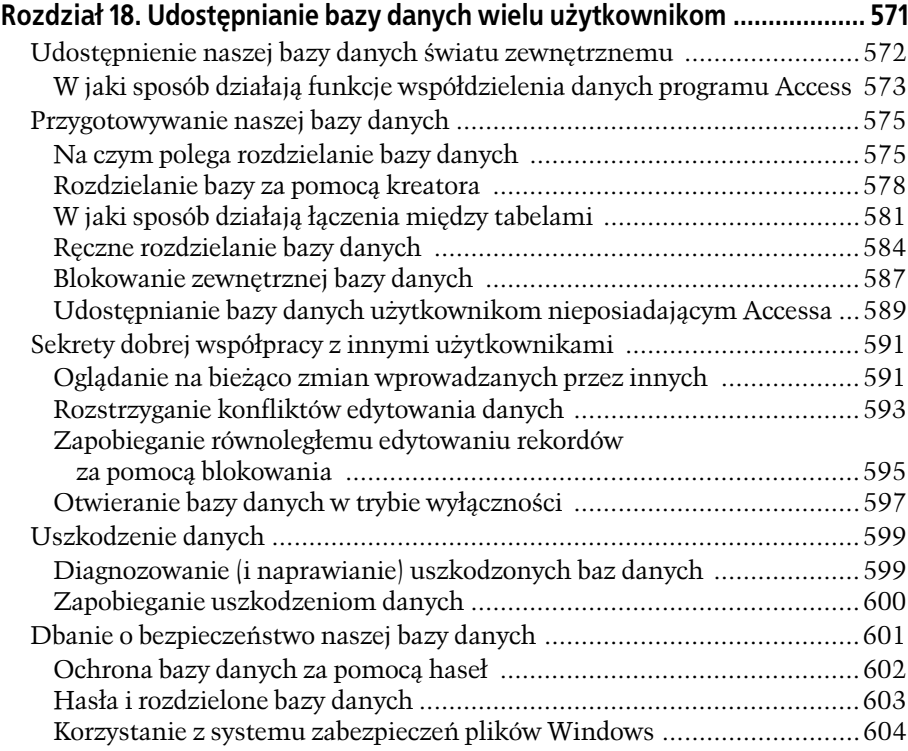

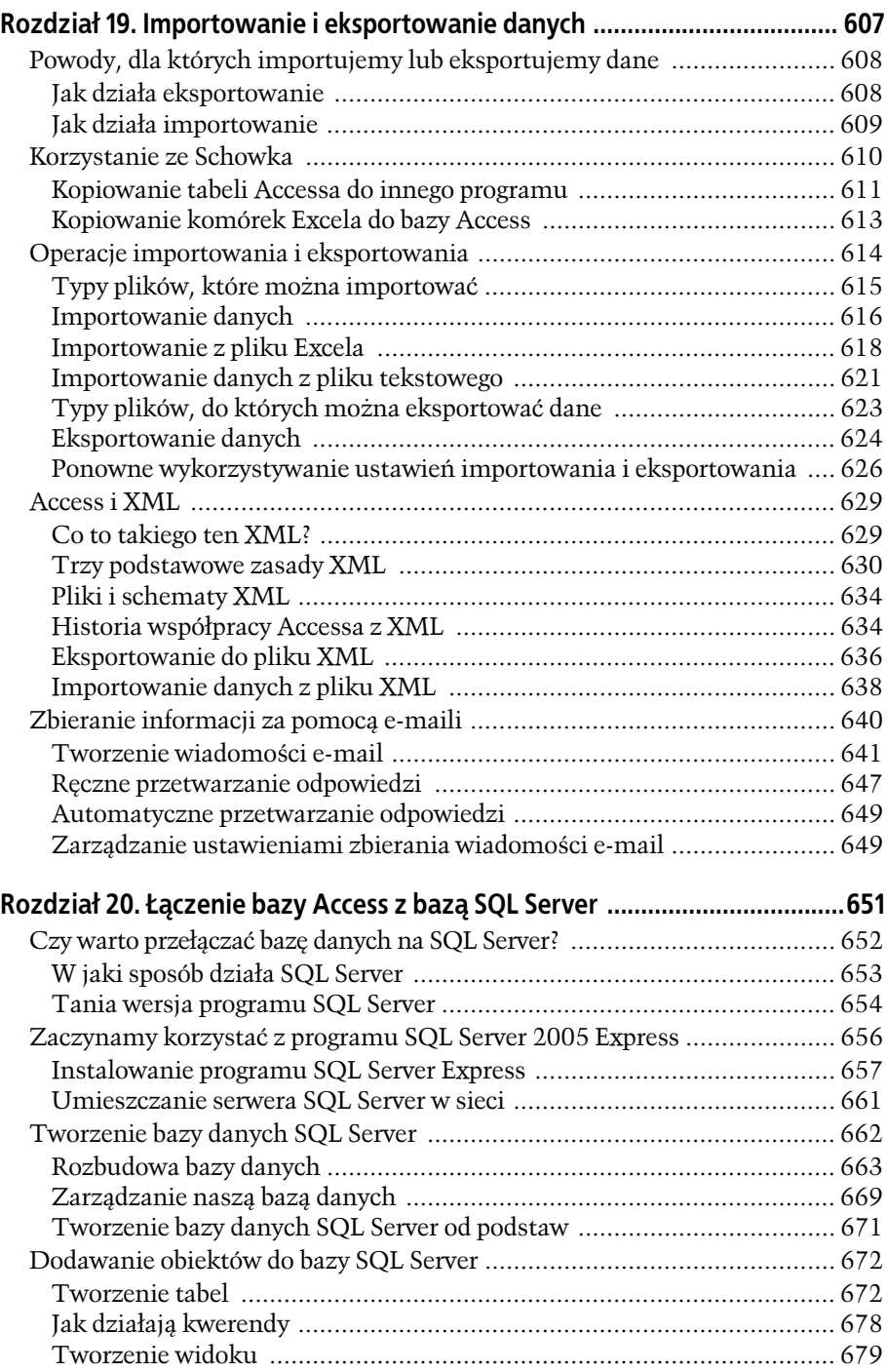

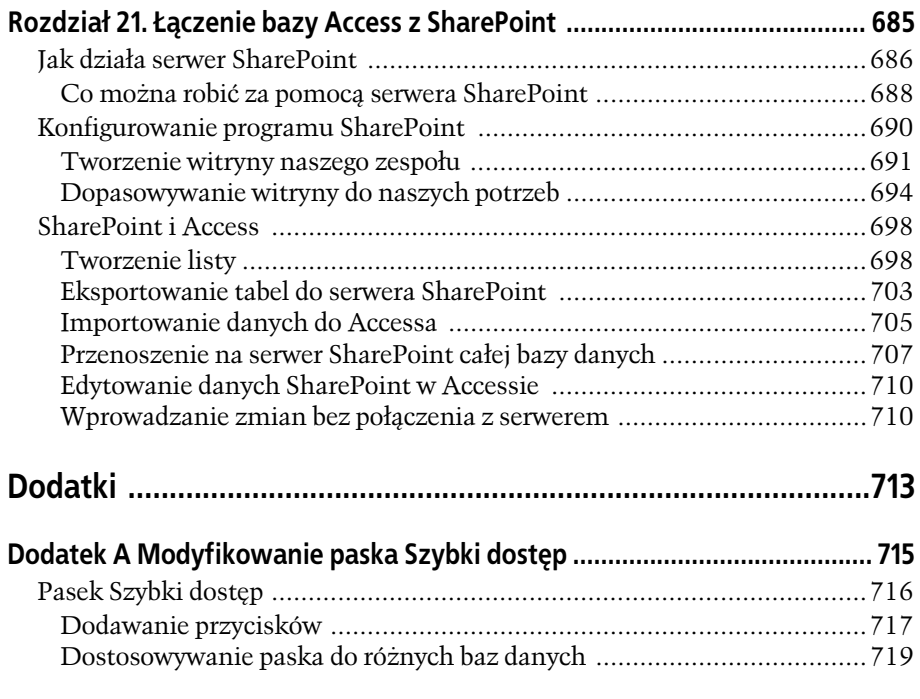

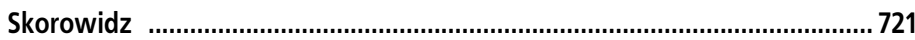

# **ROZDZIAŁ**

# Tworzenie pierwszej bazy danych

imo że Microsoft nigdy tego nie przyzna, Access może być przerażający, przerażający na tyle, że nawet najbardziej pewny siebie użytkownik może oblać się zimnym potem. Chociaż Microsoft wydał miliony, aby M <sup>imo że Microsoft nigdy tego nie przyzna, Access może być przerażają-<br>Cy, przerażający na tyle, że nawet najbardziej pewny siebie użytkownik<br>uprościć użytkowanie Accessa, zdaniem większości ludzi jest to wciąż najtrud-</sup> niejszy program w pakiecie Office. Ci ludzie prawdopodobnie mają rację.

Wydaje się, że Access jest najbardziej zrażającym do siebie programem pakietu Office, a powodem jest sposób, w jaki działają bazy danych. Mówiąc prosto — bazami danych rządzą sztywne reguły. Inne programy nie są do nich tak obsesyjnie przywiązane. Na przykład możesz uruchomić Worda i od razu zacząć wpisywać tekst. Albo możesz uruchomić Excela i natychmiast zająć się raportem finansowym. Ale w Accessie takiej dowolności nie ma. Zanim rozpoczniesz wprowadzanie informacji do bazy danych Accessa, musisz utworzyć strukturę tej bazy danych. Ale nawet gdy już określisz tę strukturę, prawdopodobnie będziesz chciał spędzić więcej czasu nad tworzeniem innych przydatnych narzędzi, takich jak wygodne procedury wyszukiwania i przyjazne formularze upraszczające wyszukiwanie i wprowadzanie danych. Wprowadzanie tych wszystkich ustawień wymaga wysiłku i dobrej znajomości sposobu działania baz danych.

W tym rozdziale pokonasz swoje opory przed Accessem i utworzysz prostą, ale funkcjonalną bazę danych. W trakcie lektury zapoznasz się z zupełnie nowym interfejsem użytkownika programu Access i dokładnie dowiesz się, co można przechowywać w bazie danych. Będziesz wtedy przygotowany do radzenia sobie ze sztuką projektowania baz danych, szczegółowo omówioną w tej książce.

**40**

## Poznaj bazy danych Access

Jak już wiesz, baza danych jest zbiorem informacji. W programie Access każda baza danych jest przechowywana w jednym pliku. Ten plik zawiera *obiekty bazy danych*, które po prostu są składnikami bazy danych.

Obiekty bazy danych są głównymi składnikami bazy danych Access. Wyróżniamy sześć typów obiektów baz danych.

- **Tabele** przechowują informacje. Tabele są sercem każdej bazy danych i można ich utworzyć tyle, ile potrzeba do przechowania informacji różnego typu. Baza danych zawierająca informacje o sprawności fizycznej mogłaby zawierać w trzech różnych tabelach dziennik z porannego joggingu, spis przyrządów gimnastycznych i liczbę wypitych odżywek wysokobiałkowych.
- **Kwerendy** umożliwiają szybkie przeprowadzenie działania z tabelą. Przeważnie działanie wiąże się z pobraniem części informacji (dotyczących np. 10 najlepiej sprzedających się dań w Ed's Roadside Dinner lub wszystkich zakupów, jakie zrobiłeś któregoś dnia). Jednakże kwerend można także używać do wprowadzania zmian.
- **Formularze** są atrakcyjnymi oknami, które tworzysz, układasz ich elementy i kolorujesz. Formularze pozwalają w prosty sposób przeglądać lub zmieniać informacie w tabeli.
- **Raporty** pomagają wydrukować część lub wszystkie informacje z tabeli. Możesz wybrać, gdzie na stronie mają być umieszczone informacje, jak mają być pogrupowane i posortowane i jak mają zostać sformatowane.
- **Makra** są małymi programami, które automatyzują specyficzne zadania. Makra są prostym sposobem na uzyskanie specyficznych rezultatów bez konieczności zostawania programistą.
- **Moduły** są plikami zawierającymi kod Visual Basic. Ten kod może zostać użyty dosłownie do wszystkiego — od uaktualnienia 10 000 rekordów do wysłania e-maila. (Rozdział 16. w pełni dotyczy Visual Basic).

Accessowi guru nazywają wszystkie te składniki bazy danych obiektami, ponieważ używa się ich wszystkich dokładnie w ten sam sposób. Jeżeli chcesz skorzystać z konkretnego obiektu, należy dodać go do bazy danych, nadać mu nazwę, a następnie dostosować do własnych potrzeb. Później możesz przeglądać obiekty, zmieniać ich nazwy lub usunąć te, które już nie będą potrzebne.

Wskazówka: Projektowanie bazy danych jest procesem polegającym na dodawaniu i konstruowaniu obiektów. Jeżeli interesują Cię liczby, baza danych programu Access może przechowywać do 32 768 osobnych obiektów.

W tym rozdziale omówię tylko najbardziej podstawowy typ obiektów bazy danych — tabele. Jednak najpierw musisz dowiedzieć się nieco więcej o bazach danych i środowisku pracy w Accessie.

## Zaczynamy

Czas rozpocząć naszą podróż i uruchomić Accessa. Powita nas całkiem ładna strona *Wprowadzenie do programu Microsoft Office Access* (rysunek 1.1).

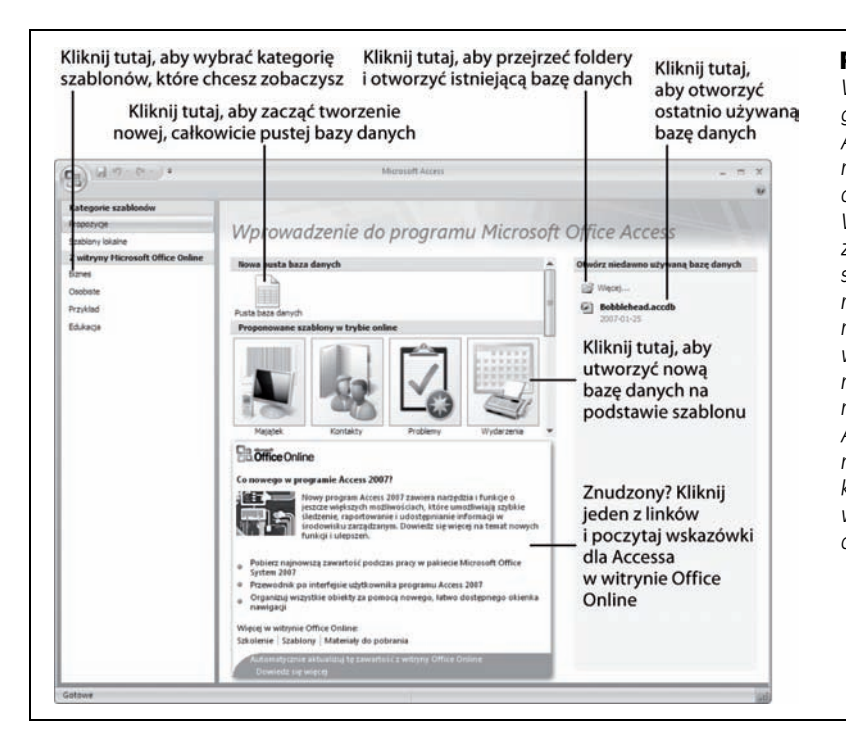

Rysunek 1.1. *Strona Wprowadzenie do programu Microsoft Office Access jest czymś pomiędzy programem dla Windows a stroną WWW. Użyj odnośników znajdujących się po lewej stronie, aby przejrzeć różne kategorie szablonów (baz danych gotowych do użytku, które możesz pobrać i wypełnić własnymi danymi). Albo przejrzyj odnośniki na dole strony, które kierują do najnowszych wiadomości i wskazówek dotyczących Accessa*

#### Najcz ę ś ciej zadawane pytania

#### Korzystanie z bazy danych należącej do kogoś innego

*Czy mogę korzystać z bazy danych Access, której sam nie zaprojektowałem?*

Mimo że każdej bazy danych Access dotyczy ten sam dwuetapowy proces (najpierw ktoś ją tworzy, a następnie ludzie wypełniają ją informacjami), ta sama osoba nie musi wykonywać obu czynności. W świecie biznesu często różni ludzie pracują osobno nad tymi zadaniami.

Na przykład w wakacje jakiś młody geniusz może utworzyć w sklepie monopolowym bazę danych z zamówieniami (zadanie nr 1). Następnie dział sprzedaży może wpisywać do tej bazy nowe zamówienia (zadanie nr 2), a inni pracownicy mogą wyszukiwać zamówienia i je wypełniać (także zadanie nr 2). Pracownicy magazynu będą pilnowali, aby poziom zapasów był odpowiedni (ponownie zadanie nr 2), natomiast księgowy może śledzić całkowitą sprzedaż (zadanie nr 2).

Jeżeli zadanie nr 1 (tworzenie bazy danych) zostało wykonane dobrze, zadanie nr 2 (korzystanie z bazy danych) może być bardzo proste. W rzeczywistości, jeżeli baza danych jest dobrze zaprojektowana, ludzie niemający zbyt dużego pojęcia o Accessie mogą jej używać do wpisywania, uaktualniania i wyszukiwania informacji. Co bardziej niesamowite, nie muszą oni nawet wiedzieć, że korzystają z Accessa!

W rozdziale 18. dowiesz się więcej na temat współdzielenia Accessa z innymi ludźmi.

Pierwszy rzut oka na stronę *Wprowadzenie do programu Microsoft Office Access* może nieco oszołomić, ale służy ona jedynie trzem celom:

- **Wyświetla najświeższą zawartość witryny Microsoft Office Online.** Na przykład możesz przeczytać tu przydatne artykuły na temat Accessa, znaleźć wskazówki pozwalające zaoszczędzić czas lub pobrać uaktualnienia. Wszystkie linki zostają otwarte w osobnym oknie przeglądarki.
- **Pozwala otworzyć ostatnio używaną bazę danych.** Po prawej stronie znajduje się część *Otwórz niedawno używaną bazę danych*, która zawiera listę.
- **Pozwala utworzyć nową bazę danych.** Możesz utworzyć pustą bazę danych (w tym celu użyj przycisku *Pusta baza danych*) lub możesz spróbować odnaleźć odpowiedni gotowy szablon.

#### Z ostatniej chwili

#### Szablony: jeden rozmiar nie zawsze pasuje

*Szablony* są gotowymi bazami danych. Celem szablonów jest zaoszczędzenie pracy potrzebnej do utworzenia bazy danych i umożliwienie natychmiastowego przejścia do dostosowywania bazy i wpisywania danych. Jak możesz się spodziewać, taka wygoda ma swoją cenę. Nawet jeżeli znajdziesz szablon, który przechowuje potrzebny Ci typ informacji, może się okazać, że predefiniowana struktura nie do końca jest odpowiednia. Na przykład: jeżeli wybierzesz szablon *Majątek*, aby zapisać wszelkie rzeczy, które przechowujesz w piwnicy, może się okazać, że brakuje w nim pewnych potrzebnych informacji (jak na przykład ich przewidywana

cena na Allegro), za to zawiera on inne szczegóły, na których Ci nie zależy (jak na przykład data zakupu poszczególnych rzeczy). Aby ten szablon zadziałał, będziesz musiał zmienić projekt tabeli, co wymaga tej samej wiedzy na temat Accessa, co tworzenie tabeli.

Z tej książki dowiesz się, jak od podstaw tworzyć własne bazy danych oraz jak dostosować każdy ich fragment do własnych potrzeb. Gdy już perfekcyjnie opanujesz Accessa, będziesz mógł z radością godzinami bawić się z gotowymi szablonami i dostosowywać je do własnych potrzeb.

Być może chciałbyś dostosować stronę *Wprowadzenie do programu Microsoft Office Access* do własnych potrzeb. Access to umożliwia, ale nie jest to zbyt proste i jest zalecane jedynie dla organizacji, które chcą ustawić zestandaryzowaną stronę *Wprowadzenie do programu Microsoft Office Access*, lepiej spełniającą oczekiwania pracowników. Firma może dodać linki do firmowej witryny internetowej lub często używanego szablonu bazy danych. Jeżeli jesteś zainteresowany tą możliwością, będziesz potrzebował dodatkowego narzędzia: darmowego Access Developer's Toolkit, który możesz znaleźć i pobrać za darmo w witrynie *http:// msdn.microsoft.com*. (W trakcie pisania książki narzędzie to nie było jeszcze dostępne).

Strona *Wprowadzenie do programu Microsoft Office Access* jest jedynie furtką do możliwości Accessa, wraz z zagłębianiem się dalej dostępnych staje się coraz więcej możliwości. Nie będziesz mógł wypróbować innych możliwości Accessa, dopóki nie utworzysz nowej bazy danych, a jak to zrobić, dowiesz się z następnego podrozdziału.

## Tworzenie nowej bazy danych

W tym rozdziale utworzysz całkiem prostą bazę danych. Przykładowa baza danych będzie zawierała listę lalek typu *bobblehead*. (Lalka typu bobblehead jest zabawką z nieproporcjonalnie dużą głową umieszczoną na sprężynie. Takie lalki przeważnie przypominają znane gwiazdy, polityków, sportowców lub przedstawiają fikcyjne postaci).

#### Z ostatniej chwili

#### Access w internecie

Jednym z najlepszych elementów strony *Wprowadzenie do programu Microsoft Office Access* jest sposób, w jaki pobiera ona bieżącą zawartość z internetu. Dzieje się to tak gładko, że wręcz niezauważalnie. Po uruchomieniu Access łączy się w tle z wysokowydajnymi serwerami Microsoftu i pobiera najświeższe informacje do pola z odnośnikami na dole strony *Wprowadzenie do programu Microsoft Office Access*. Od czasu do czasu zawartość tego pola będzie się zmieniać. Pewnego dnia może się tam pojawić odnośnik do artykułu o wirusach w makrach, a innego dnia do artykułu ze wskazówkami pomagającymi zaoszczędzić czas. (Po kliknięciu odnośnika artykuł pojawia się w oknie pomocy Accessa, ale nie daj się zwieść — jest to po prostu strona WWW pobrana z witryny Office Online).

Podobne cuda dzieją się, gdy przeglądasz szablony (poprzez kliknięcie jednej z kategorii opatrzonych nagłówkiem *Więcej w witrynie Office Online*). Ponownie Access korzysta z internetu, tym razem po to, aby pobrać listę odpowiednich szablonów.

Dzięki takiemu rozwiązaniu można korzystać z bieżących projektów i nowej zawartości bez konieczności aktualizacji programu Access. Oczywiście nie muszę dodawać, że jeżeli komputer nie może połączyć się z internetem, żadne uaktualnienia nie będą dostępne (zamiast tego w nieskończoność będzie wyświetlana ta sama zawartość).

Jeżeli chcesz przejrzeć znacznie obszerniejszy katalog artykułów i zasobów Accessa, możesz samodzielnie przejść do witryny Office Online (spoza programu Access). W tym celu przejdź do adresu *http://office. microsoft.com* w swojej ulubionej przeglądarce.

Wskazówka: Baza danych *Bobblehead* i wszystkie inne bazy danych wykorzystane w tej książce są dostępne w internecie. Więcej szczegółów na ten temat znajdziesz na stronie 35 "Wprowadzenia".

Oto jak utworzyć pustą, nową bazę danych.

1. **Na stronie** *Wprowadzenie do programu Microsoft Office Access* **kliknij przycisk** *Pusta baza danych***.**

Po prawej stronie pojawi się panel boczny (rysunek 1.2).

2. **Wpisz nazwę pliku.**

Access przechowuje wszystkie informacje bazy danych w pojedynczym pliku z rozszerzeniem *.accdb* (co jest skrótem od angielskiego *Access database*, czyli baza danych Access). Nie przywiązuj się zbytnio do nazwy wybranej automatycznie przez Accessa (jak np. *Baza danych1.accdb*). Zamiast tego wybierz jakąś bardziej odpowiednią. W tym przypadku najlepszą nazwą będzie *Bobblehead.accdb*.

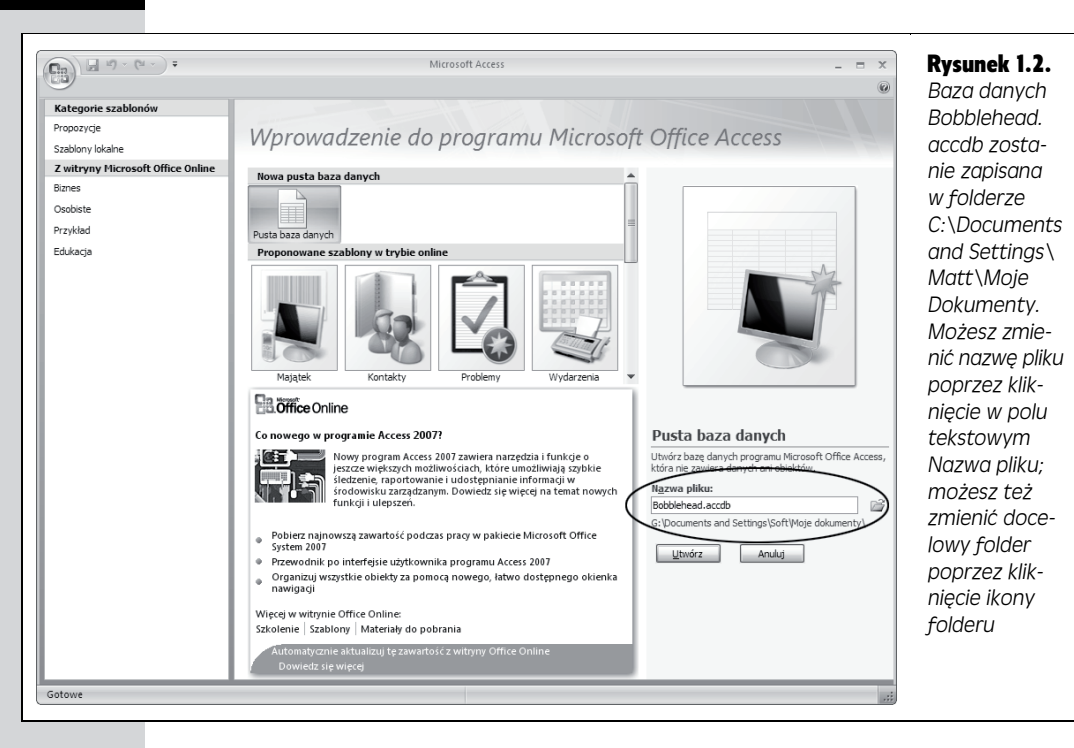

Jak w przypadku każdego innego pliku nazwa pliku z bazą danych Access może zawierać kombinację liter, spacji, cyfr, nawiasów, myślników (*-*) i podkreśleń (*\_*). Najbezpieczniej jest unikać innych znaków specjalnych, z których część nie jest dozwolona.

**Uwaga:** W zależności od ustawień Windows może ukrywać rozszerzenia plików. W programach służących do przeglądania plików, takich jak Eksplorator Windows, możesz zobaczyć zamiast pliku bazy danych Access o nazwie *MojeSkandaliczneWesele.accdb* po prostu nazwę *MojeSkandaliczne-Wesele* (bez końcówki *.accdb*). W takim przypadku możesz określić typ pliku dzięki ikonie. Jeżeli obok nazwy pliku znajduje się ikona programu Access (wyglądająca jak klucz), oznacza to, że masz do czynienia z bazą danych Access. Jeżeli znajduje się tam coś innego (na przykład mała paleta farb), musisz wywnioskować, jakiego typu jest to plik.

#### 3. **Wybierz folder.**

Jak we wszystkich programach z pakietu Office, tak i w Accessie założono, że chcesz zapisywać wszystkie utworzone pliki w osobistym folderze *Moje dokumenty*. Jeżeli tak nie jest, kliknij ikonę folderu, aby wyświetlić okno dialogowe *Nowy plik bazy danych*, wskaż wybrany folder (rysunek 1.3), a następnie kliknij przycisk *OK*.

#### 4. **Kliknij przycisk** *Utwórz* **(znajdujący się w prawej dolnej części okna programu Access).**

Access utworzy plik bazy danych, a następnie wyświetli arkusz danych, w którym będziesz mógł rozpocząć tworzenie swojej pierwszej tabeli.

*nie zapisany plik*

*Access. Daje ono*

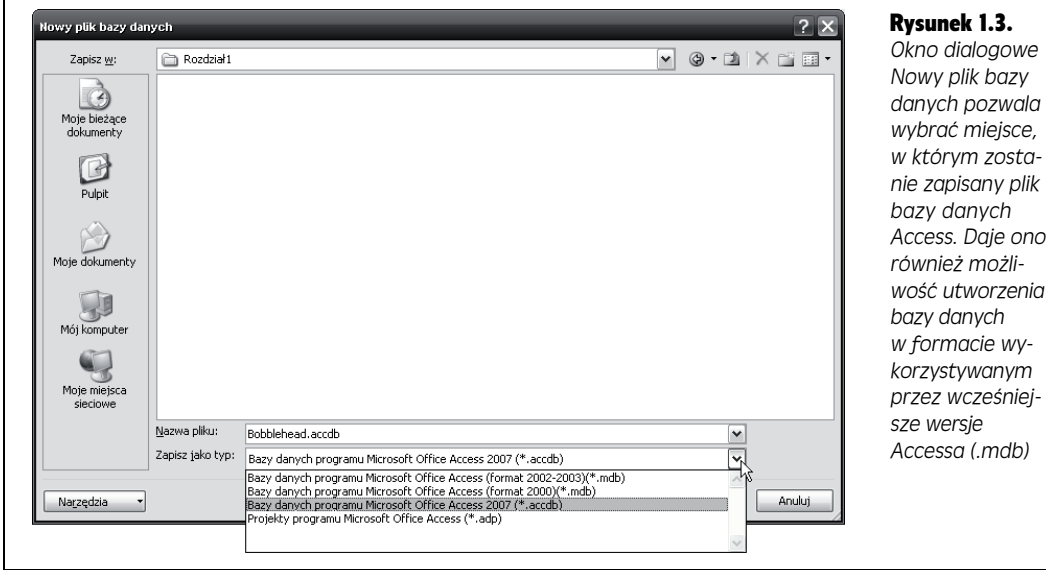

Gdy utworzysz lub otworzysz bazę danych, wygląd okna programu Access nieco się zmienia. Na górze ekranu pojawia się robiący duże wrażenie pasek narzędzi (*wstążka*), a po lewej stronie pojawia się paleta nawigacji. Znajdujemy się teraz w centrum sterowania, w którym można wykonać wszystkie zadania związane z bazą danych (co pokazuje rysunek 1.4).

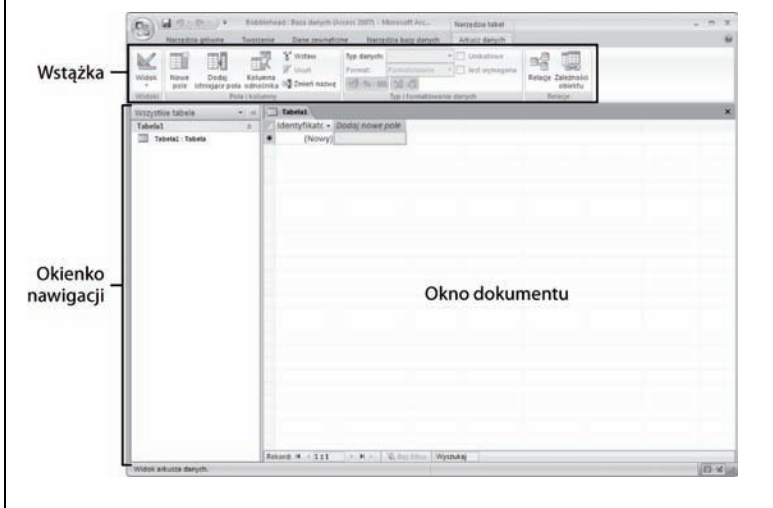

Rysunek 1.4. *W okienku nawigacji (po lewej stronie) znajdują się elementy (lub obiekty) bazy danych. Możesz użyć okienka nawigacji na przykład do poruszania się między spisami klientów i produktów. Znajdująca się u góry wstążka grupuje wszystkie polecenia Accessa. Wstążka umożliwia zatem wykonywanie różnych czynności z bazą danych. Okno dokumentu (pośrodku) zajmuje resztę okna. Jest to okno, w którym będziesz pracował — np. projektował tabelę i wpisywał dane*

"Wprowadzenie" zawiera omówienie podstaw działania wstążki (więcej szczegółów znajdziesz na stronie 23). Ale na razie nadszedł czas, aby zastanowić się, jak wykorzystać naszą nową, pustą bazę danych poprzez dodanie tabeli.

**45**

**46**

#### M ą dra rada

#### Współdzielenie baz danych ze starszymi wersjami Accessa

Wcześniejsze wersje programu Access nie używają formatu *.accdb*. Jeżeli spróbujesz otworzyć plik *Bobblehead.accdb* w Access 2003, nie pojawi się nic oprócz komunikatu o błędzie.

Wcześniejsze wersje wykorzystywały format pliku *.mdb* (skrót od ang. *Microsoft database* — baza danych Microsoft). Chociaż Access 2007 bezproblemowo może korzystać zarówno z plików .*accdb*, jak i *.mdb*, wcześniejsze wersje rozpoznają jedynie *.mdb*. (A żeby uczynić życie bardziej interesującym, istnieją trzy wersje formatu *.mdb*: naprawdę stary, pierwotny format, poprawiony format zaprezentowany w Access 2000 i format kolejny raz poprawiony, który pojawił się wraz z Access 2002 i został ponownie wykorzystany w Access 2003).

Oto co musisz wiedzieć, aby wybrać odpowiedni format nowej bazy danych. Jeżeli nie musisz się martwić o kompatybilność, najlepszym wyborem jest standardowy format *.accdb*, ponieważ zapewnia on najlepszą wydajność i oferuje kilka dodatkowych możliwości. Jeżeli jednak będziesz musiał współdzielić bazy danych z wcześniejszymi wersjami Access, nie korzystaj z nowego dziecka Microsoftu, a zamiast tego polegaj na sprawdzonym formacie *.mdb*.

Aby utworzyć bazę danych typu *.mdb* w Access 2007, użyj opcji *Zapisz jako typ*, pokazanej na rysunku 1.3. Będziesz mógł wtedy wybrać format pliku Access 2002 – 2003, a nawet wcześniejszy — Access 2000. (Jeżeli potrzebujesz jeszcze starszej wersji, na przykład Access 95, powinieneś postarać się o wehikuł czasu).

#### Poznaj tabele

*Tabele* są pojemnikami na informacje. Każda baza danych wymaga co najmniej jednej tabeli — bez niej nie można przechowywać żadnych danych. W prostej bazie danych, takiej jak baza *Bobblehead*, wystarczy nam jedna tabela, którą nazwiemy Lalki. Jeżeli jednak będziesz potrzebował kilku list powiązanych informacji, będziesz potrzebował więcej niż jednej tabeli. W bazie danych *WielkiBudżet-Weselny.accdb* będziesz chciał zapisywać listę gości zaproszonych na wesele, listę prezentów, które sobie zażyczyłeś, oraz listę tych, które faktycznie otrzymałeś. W rozdziale 5. napotkasz wiele przykładów baz danych zawierających po kilka tabel.

Rysunek 1.5 przedstawia przykładową tabelę.

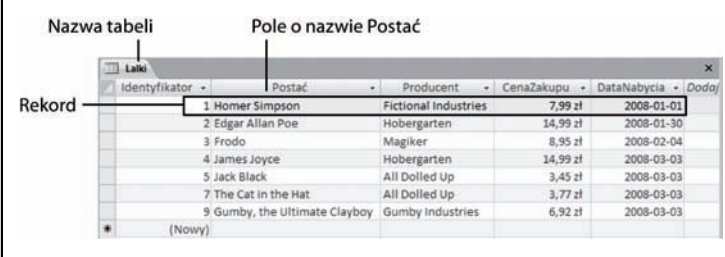

Rysunek 1.5. *Każdy rekord znajduje się w oddzielnym wierszu tabeli. Każde pole jest reprezentowane przez osobną kolumnę. Z tej tabeli jasno wynika, że dodaliśmy sześć lalek typu bobblehead. Przechowujemy informacje o każdej lalce w pięciu polach (Identyfikator, Postać, Producent, CenaZakupu i DataNabycia)*

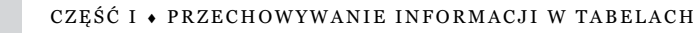

Zanim zaczniesz projektować tę tabelę, musisz poznać podstawowe zasady:

- **Tabela jest niczym więcej niż tylko grupą** *rekordów***.** Rekord jest zbiorem informacji o jednej rzeczy. Na przykład w tabeli Lalki każdy rekord reprezentuje jedną lalkę typu bobblehead. W tabeli Rodzina każdy rekord reprezentowałby jednego krewniaka. W tabeli Produkty każdy rekord reprezentowałby jeden element przeznaczony na sprzedaż. Myślę, że już rozumiesz.
- **Każdy rekord jest podzielony na** *pola***.** Każde pole przechowuje odrębną informację. Na przykład w tabeli Lalki jedno pole zawiera osobę, do której lalka jest podobna, inne zawiera cenę, kolejne zawiera datę zakupu itd.
- **Tabele mają sztywną strukturę.** Innymi słowy, nie można naginać reguł. Jeżeli utworzysz cztery pola, każdy rekord musi posiadać cztery pola (chociaż niektóre pola mogą być puste, jeżeli nie są użyteczne dla danego rekordu).

#### Z ostatniej chwili

#### Planowanie bazy danych dla początkujących

Wielu guru baz danych sugeruje, aby przed uruchomieniem Accessa zrobić burzę mózgów i zastanowić się dokładnie, jakie informacje mają być przechowywane w bazie danych. Oto jak to zrobić. Najpierw określ potrzebny typ listy poprzez dokończenie zdania "Potrzebuję listy..." (na przykład: "Potrzebuję listy wszystkich lalek typu bobblehead w mojej piwnicy").

Następnie zapisz na kartce wszystkie potrzebne informacje. Niektóre szczegóły są oczywiste. Na przykład dla zbioru lalek będziesz prawdopodobnie chciał zapisać nazwę lalki, cenę i datę jej zakupu. Inne szczegóły, takie jak rok produkcji, nazwa firmy i krótki opis wyglądu lalki lub jej stanu, mogą wymagać głębszego przemyślenia.

Gdy już zakończysz ten proces i określisz wszystkie ważne informacje, będziesz gotowy do utworzenia odpowiedniej tabeli w Accessie. Przykład z lalkami typu bobblehead obrazuje ważny schemat projektowania baz danych: Najpierw projektujemy bazę danych, a następnie tworzymy ją w Accessie. Z rozdziału 5. dowiesz się więcej o projektowaniu bardziej złożonych baz danych.

#### Tworzenie prostej tabeli

Gdy utworzysz bazę danych, będzie ona prawie pusta. Po to, byś mógł zacząć pracę, Access tworzy pierwszy obiekt bazy danych — tabelę o nazwie Tabela1. Problem polega na tym, że tabela ta jest zupełnie pusta — nie ma zdefiniowanych pól (ani nie zawiera danych).

Jeżeli tworzyłeś nową bazę danych według schematu ze strony 43, aktywny jest *Widok arkusza danych* (rysunek 1.5), w którym wpisujemy dane do tabeli. Musimy jedynie dostosować tę tabelę do własnych potrzeb.

Można to zrobić na dwa sposoby:

- *Widok projektu* pozwala zdefiniować wszystkie aspekty tabeli, zanim zaczniesz z niej korzystać. Niemal wszyscy profesjonaliści preferują *Widok projektu* i zaczniemy z niego korzystać w rozdziale 2.
- W *Widoku arkusza danych* wpisujemy dane do tabeli. *Widok arkusza danych* umożliwia również tworzenie tabeli "w locie" podczas wstawiania nowych informacji. W tym rozdziale skorzystamy z tego sposobu.

W kolejnych krokach zmienimy pustą tabelę (np. Tabela1) w tabelę Lalki, korzystając z *Widoku arkusza danych*:

#### 1. **Aby zdefiniować tabelę, musisz dodać pierwszy rekord.**

W tym przypadku wyobraź to sobie jako wybranie konkretnej lalki, którą chcesz dodać do listy. W tym przykładzie użyjemy całkiem fajnej repliki Homera Simpsona.

**Uwaga:** Nie ma znaczenia, którą lalkę wpiszesz jako pierwszą. Tabele w Accessie są nieposortowane, co oznacza, że rekordy nie są ułożone w jakimś określonym porządku. Jednakże można je posortować w dowolny sposób podczas pobierania informacji.

#### 2. **W kolumnie** *Dodaj nowe pole* **arkusza danych wpisz pierwszą informację dla rekordu (rysunek 1.6).**

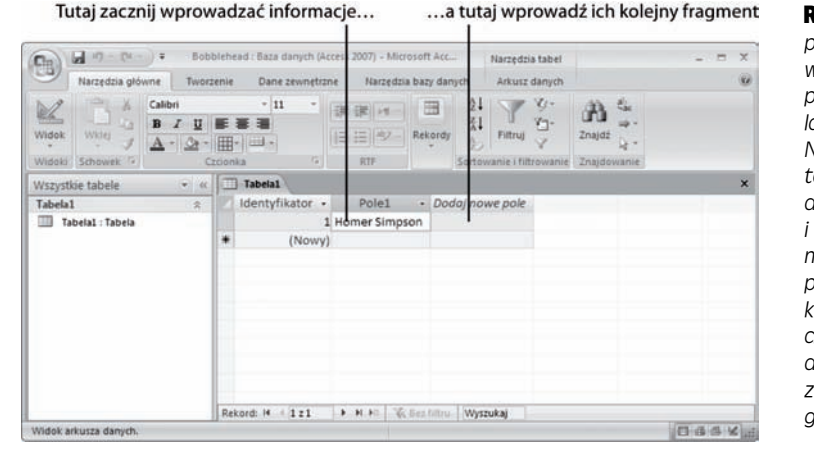

Rysunek 1.6. *Aby wypełnić pierwszy rekord, wpisz coś w pierwszym polu (na przykład nazwę lalki — "Homer Simpson". Następnie naciśnij klawisz tabulacji, aby przejść do drugiej kolumny i wpisz następny fragment informacji. Na razie pomiń kolumnę Identyfikator — jest ona umieszczana w każdej tabeli, a jej wartości pozwalają zidentyfikować poszczególne rekordy.*

Na podstawie przeprowadzonej wcześniej analizy (strona 48) wiesz już, że potrzebujemy czterech pól z informacjami na temat każdej lalki. Dla lalki Homer Simpson są to następujące informacje: Homer Simpson (nazwa), Fictional Industries (producent), 7,99 zł (cena) i *dzisiejsza data* (data zakupu). Chociaż można rozpocząć od dowolnego pola, wydaje się rozsądne rozpoczęcie od pola z nazwą, ponieważ pozwala to jasno zidentyfikować lalkę.

#### 3. **Naciśnij klawisz tabulacji, aby przejść do następnego pola i powróć do kroku 2.**

Powtarzaj kroki 2. i 3., dopóki nie dodasz wszystkich potrzebnych pól. Postaraj się umieścić wszystkie osobne informacje w oddzielnych kolumnach.

Jeżeli chcesz być bardziej profesjonalny, podczas wpisywania ceny dodaj symbol waluty (zł) i wpisz datę w jakimś rozpoznawalnym formacie (np. 2008-01-01). Te wskazówki informują Access, jakiego typu informacje wpisujesz do kolumny (w rozdziale 2. dowiesz się, jak przejąć całkowitą kontrolę nad typami danych we wszystkich kolumnach i uniknąć możliwych nieporozumień). Rysunek 1.7 przedstawia ukończony rekord.

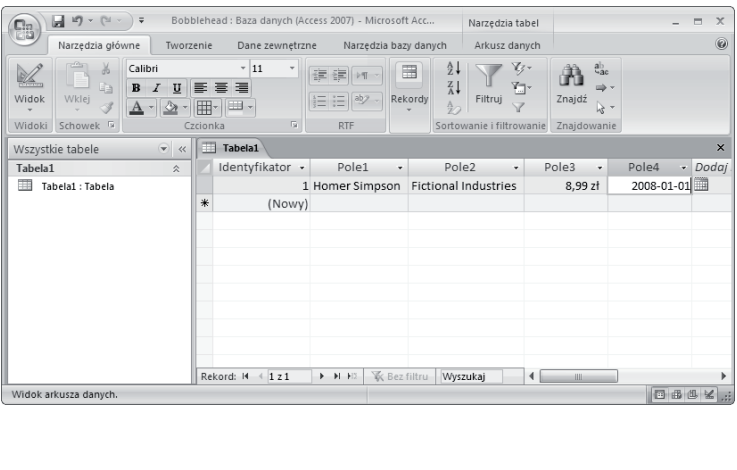

Rysunek 1.7. *Jak dotąd jedynym problemem w tym przykładzie jest to, że gdy dodajesz nowy rekord, Access nadaje polom zupełnie nieprzydatne nazwy. Znajdują się one na górze każdej kolumny (mają nazwy takie jak Pole1, Pole2, Pole3 itd.). Używanie takich nic nieznaczących nazw może sprawić, że zaczniesz wprowadzać informacje w złym miejscu. Zupełnie łatwo możesz wpisać cenę zakupu w kolumnie z datą zakupu. Aby zapobiec takim pomyłkom, lepiej nadaj polom lepsze nazwy*

#### Z ostatniej chwili

#### Umieszczanie dużych wartości w wąskich kolumnach

Kolumna może przechować całe akapity informacji, więc gdy zaczniesz coś wpisywać, może zacząć kończyć się miejsce. To zjawisko nie jest problemem (mimo wszystko zawsze możesz przewinąć pole podczas edycji), ale jest denerwujące. Wiele osób woli widzieć od razu całą zawartość kolumny.

Na szczęście nie jesteś skazany na zbyt wąskie kolumny. Aby poszerzyć kolumnę, ustaw kursor nad prawą krawędzią nagłówka kolumny. Aby poszerzyć kolumnę o nazwie Pole1, ustaw kursor nad prawą krawędzią nagłówka Pole1. Następnie przeciągnij kolumnę w prawo, aby nadać jej dowolny rozmiar.

Jeżeli jesteś człowiekiem niecierpliwym, możesz to zrobić szybciej. Kliknij dwukrotnie prawą krawędź kolumny, aby jej szerokość została automatycznie ustawiona na taką, która będzie mogła pomieścić wszystkie informacje w kolumnie (o ile nie rozszerzy to kolumny poza okno Accessa). W ten sposób potrzebna ilość miejsca zostanie ustawiona automatycznie.

**Uwaga:** Jeżeli nie wpiszesz żadnych danych i naciśniesz klawisz tabulacji, przejdziesz do kolejnego wiersza i rozpoczniesz wstawianie kolejnego rekordu. Jeżeli popełnisz błąd, możesz powrócić, korzystając z klawiszy strzałek.

4. **Czas poprawić nazwy kolumn. Kliknij dwukrotnie tytuł pierwszej kolumny (np. Pole1).**

Nazwa pola przejdzie w tryb edycji.

5. **Wpisz nową nazwę, następnie naciśnij klawisz** *Enter***. Powróć do kroku 4.**

Powtórz ten proces, aby usunąć wszystkie nazwy pól. Prawidłowe nazwy pól w tym przykładzie to Postać, Producent, CenaZakupu i DataNabycia. Przedstawia to rysunek 1.8.

Wskazówka: Nie bądź nieśmiały przy udoskonalaniu tabeli. Później możesz zawsze zmienić nazwy pól, a nawet dodać zupełnie nowa pola. (Można także usuwać istniejące pola, ale ma to tę wadę, że przy okazji usuwa się wszystkie dane przechowywane w tym polu).

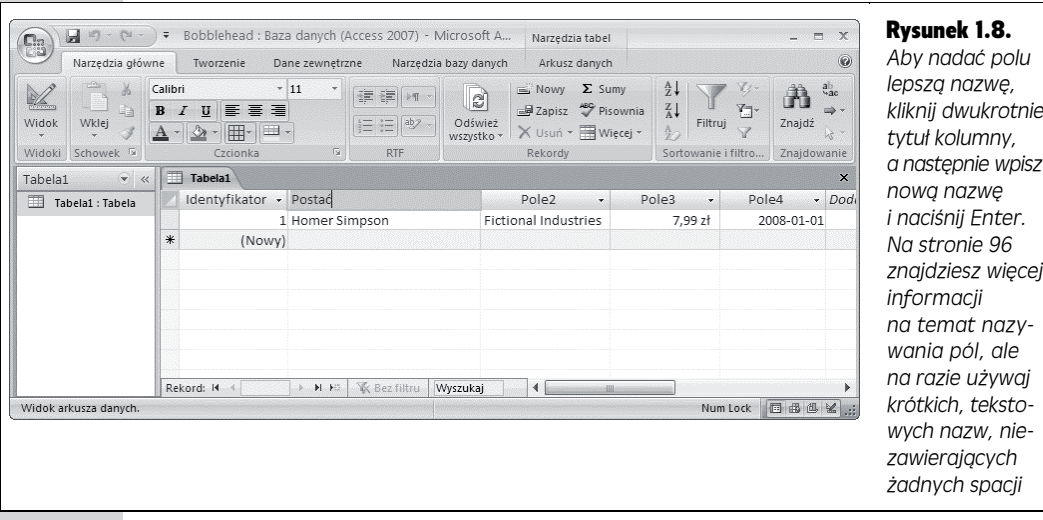

6. **Kliknij przycisk** *Office***, następnie wybierz** *Zapisz* **(lub użyj skrótu** *Ctrl+S***), aby zapisać tabelę.**

Access poprosi o podanie nazwy tabeli (rysunek 1.9).

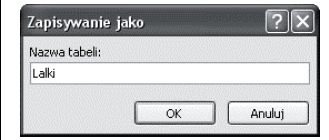

Rysunek 1.9. *Dobra nazwa tabeli jest krótkim tytułem niezawierającym spacji (np. jak tutaj Lalki)*

#### 7. **Wpisz odpowiednią nazwę tabeli i kliknij przycisk** *OK***.**

Gratulacje! Tabela jest teraz częścią bazy danych.

Uwaga: Technicznie rzecz biorąc, nie musisz od razu zapisywać tabeli. Access poprosi Cie o to, gdy będziesz chciał zamknąć arkusz danych (poprzez kliknięcie przycisku *X* w prawym górnym rogu okna dokumentu) lub gdy będziesz zamykał Access.

Jak widać, tworzenie prostej tabeli w Accessie jest niemal tak proste jak rozmieszczanie informacji w Excelu czy Wordzie. Jeżeli chciałbyś spróbować jeszcze raz, możesz utworzyć kolejną tabelę w bazie danych. W tym celu wybierz *Tworzenie/Tabela* ze wstążki. Ale zanim to zrobisz, dobrze by było, gdybyś wiedział, jak edytować tabelę.

#### Edytowanie tabeli

Mamy teraz w pełni działającą (choć prostą) bazę danych, zawierającą jedną tabelę, która z kolei zawiera jeden rekord. Kolejnym etapem jest wypełnienie tabeli przydatnymi informacjami. Wpisywanie danych jest często zadaniem nużącym.

Aby wypełnić tabelę Lalki, użyjemy tego samego arkusza danych, którego używaliśmy do definiowania tabeli. Możesz wykonać trzy podstawowe zadania:

- **Edytować rekord.** Przejdź do odpowiedniego miejsca w arkuszu danych (korzystając z klawiszy strzałek lub myszy), a następnie wpisz nowy tekst. Możesz także skorzystać z trybu edycji, opisanego w kolejnym podrozdziale.
- **Wstawić nowy rekord.** Przejdź na sam dół tabeli, do wiersza, po którego lewej stronie znajduje się gwiazdka (*\**). Ten wiersz nie istnieje, dopóki nie zaczynasz wpisywać do niego informacji. W tym momencie Access tworzy nowy wiersz i przenosi gwiazdkę w dół, do następnego wiersza. Możesz powtarzać ten proces w nieskończoność i dodać tyle wierszy, ile będziesz chciał (Access może obsłużyć miliony wierszy).
- **Usunąć rekord.** Rekord można usunąć na kilka sposobów, z których najprostszym jest kliknięcie prawym przyciskiem myszy marginesu po lewej stronie rekordu i wybranie opcji *Usuń rekord*. Access poprosi o potwierdzenie, że naprawdę chcesz usunąć wybrany rekord, ponieważ później nie będziesz mógł tego cofnąć.

#### M ą dra rada

#### Gdy masz wątpliwości, nie usuwaj

Większość doświadczonych projektantów baz danych rzadko usuwa rekordy z baz danych. Każdy fragment informacji jest istotny.

Na przykład wyobraź sobie bazę danych zawierającą listę produktów oferowanych przez firmę zajmującą się wysyłką origami. Usunięcie produktów, które nie są już produkowane i nie mogą już być zamówione, może wydawać się rozsądne. Ale okazuje się, że rozsądne jest pozostawienie rekordów z tymi starymi produktami. Na przykład może się okazać, że potrzebna będzie lista najlepiej sprzedających się produktów w poprzednim roku. Albo producent wyda ostrzeżenie o produktach utworzonych z papieru pokrytego azbestem i będziesz musiał odnaleźć wszystkich klientów, które takowe zamówili. Do wykonania któregokolwiek z tych zadań będą potrzebne rekordy starych produktów.

Reguła "przywiązywania się do wszystkiego" stosuje się do wszelkiego rodzaju baz danych. Na przykład wyobraź sobie, że zapisujemy do bazy listę uczniów zapisujących się do jakiejś rewelacyjnej szkoły gastronomicznej. Po zakończeniu zajęć nie możemy po prostu usunąć rekordów. Możemy ich potrzebować do sprawdzenia, czy dany uczeń spełnia wymagania kolejnego kursu, jacy nauczyciele go uczyli do tej pory itd.

To samo dotyczy pracowników przechodzących na emeryturę, kończących się promocji, rzeczy, które posiadałeś, lecz sprzedałeś, itd. Wszystkie te informacje mogą się przydać (i prawdopodobnie będziesz je przechowywał w nieskończoność).

W wielu przypadkach dodasz do tabeli dodatkowe pola pomagające odróżnić stare dane od nowych. Na przykład możesz utworzyć pole Nieprodukowane w tabeli Produkty, które będzie określało już niedostępne produkty. Dzięki temu podczas tworzenia formularza umożliwiającego złożenie zamówienia będziesz mógł pominąć te pola.

#### Tryb edycji

Prawdopodobnie spędzisz wiele czasu, pracując z arkuszem danych. A więc rozgość się. Poznanie kilku szczegółów znacznie ułatwi Ci życie.

Jak już wiesz, do przechodzenia pomiędzy wierszami i kolumnami możesz użyć klawiszy strzałek. Jednakże możesz mieć pewien kłopot z edytowaniem wartości. Gdy zaczniesz wpisywać dane, Access usunie istniejącą zawartość. Aby zmienić to zachowanie, musisz przejść w tryb edycji, naciskając klawisz *F2*. W trybie edycji wpisywanie nie usuwa danych znajdujących się w polu. Zamiast tego możesz je zmienić lub coś do nich dodać. Aby wyjść z trybu edycji, ponownie naciśnij klawisz *F2*. Rysunek 1.10 przedstawia występujące różnice.

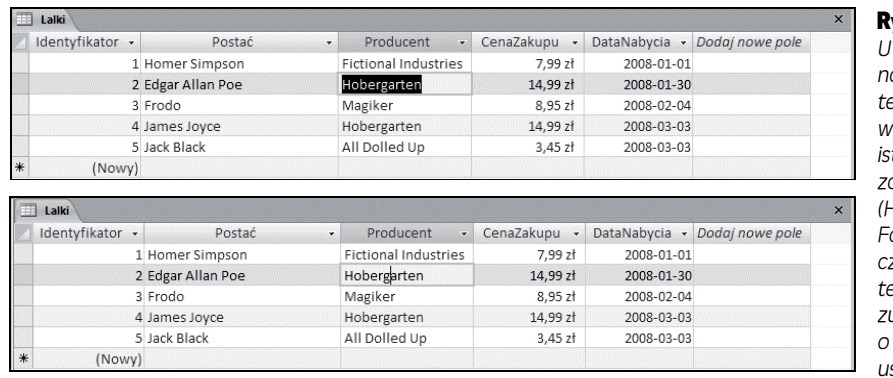

#### Rysunek 1.10.

*U góry: Tryb normalny. Jeżeli teraz zaczniesz wpisywać dane, istniejący tekst zostanie usunięty (Hobergarten). Fakt, że zaznaczony został cały tekst pola, wskazuje, że jesteś o krok od jego usunięcia*

Na dole: Tryb edycji. Pozycja kursora określa, w którym miejscu pola się teraz znajdujesz. Jeżeli zacząłbyś teraz wpisywać dane, tekst zostałby wstawiony między "Hoberg" a "arten".

**Wskazówka:** Możesz także przechodzić do trybu edycji lub wychodzić z niego poprzez dwukrotne kliknięcie komórki.

Tryb edycji ma również wpływ na sposób działania klawiszy. W tym trybie klawisze strzałek służą do poruszania się po bieżącym polu. Na przykład aby przejść do kolejnej komórki, należy przejść do samego końca bieżącego tekstu, a następnie ponownie nacisnąć klawisz strzałki w prawo  $(\rightarrow)$ . Natomiast w trybie normalnym klawisze strzałek zawsze służą do przemieszczania się między komórkami.

#### Klawisze skrótów

Doświadczeni użytkownicy wiedzą, że efekty można najszybciej osiągnąć, gdy korzysta się ze skrótów klawiszowych, takich jak *Ctrl+Alt+Shift+\**. Mimo że nie zawsze jest łatwo zapamiętać te kombinacje, kilka tabel może być w tym pomocne. Tabela 1.1 zawiera listę przydatnych klawiszy ułatwiających przemieszczanie się po arkuszu danych.

Tabela 1.2 zawiera listę wygodnych skrótów przy edycji rekordów.

#### Wytnij, kopiuj i wklej

Access, jak chyba wszystkie programy dla Windows, pozwala wycinać i wklejać kawałki informacji z jednego miejsca w drugie. Jest to bardzo proste i służą do tego trzy skróty klawiszowe: *Ctrl+C* do kopiowania, *Ctrl+X* do wycinania (podobne do kopiowania, ale oryginalna zawartość jest usuwana) oraz *Ctrl+V* do wklejania. W trybie edycji możesz użyć tych kombinacji klawiszy, aby skopiować dowolny zaznaczony element. Poza trybem edycji kopiowanie lub wycinanie pobiera całą zawartość pola.

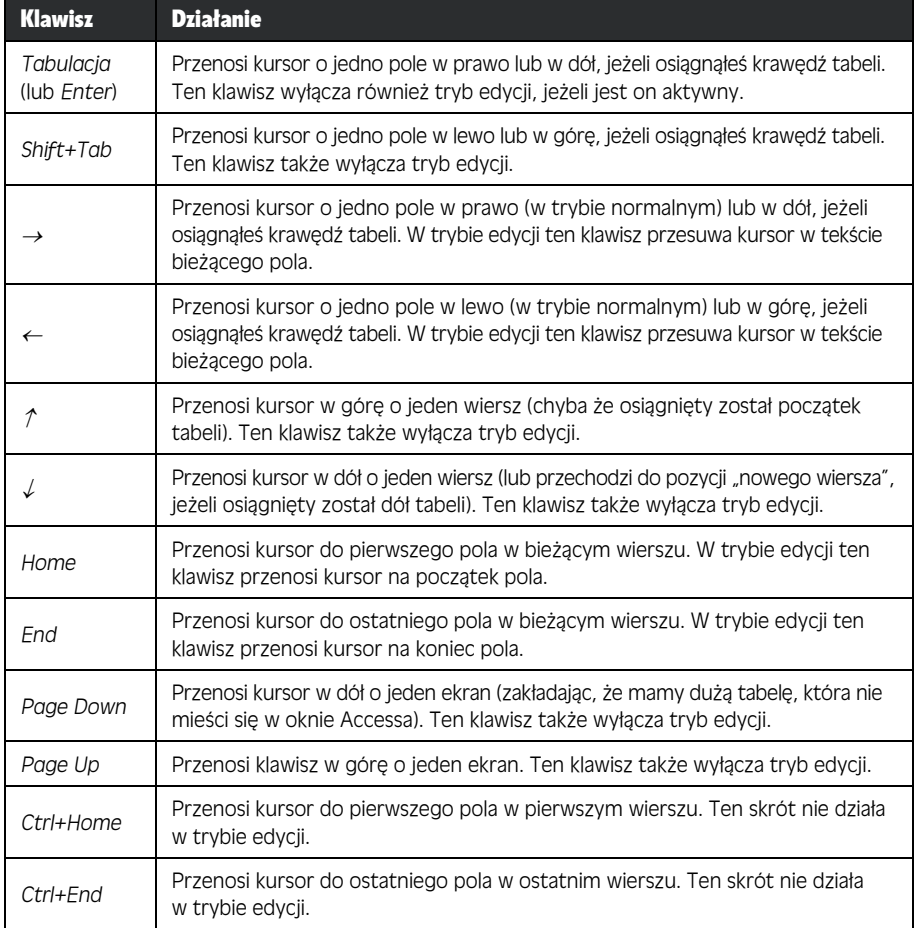

#### Tabela 1.1. *Klawisze służące do poruszania się po arkuszu danych*

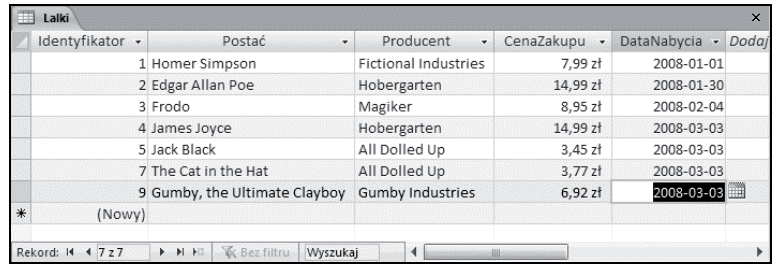

#### Rysunek 1.11. *Użytkow-*

*nik Accessa wpadł w szał zakupów na eBay i musi dodać kilka lalek naraz. Poprzez naciśnięcie kombinacji klawiszy Ctrl+" data zakupu zostanie pobrana z poprzedniego pola i wklejona do pola bieżącego*

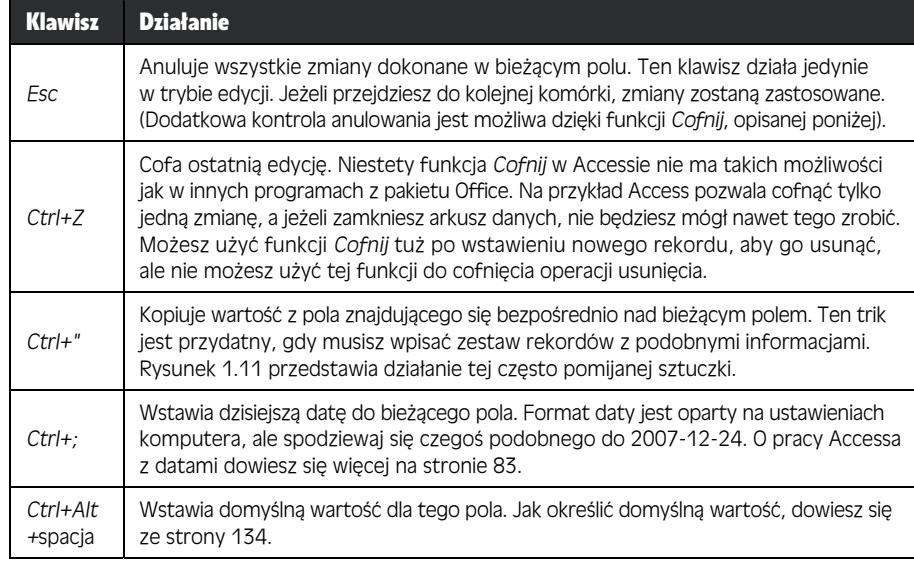

#### Tabela 1.2. *Skróty klawiszowe przy edycji rekordów*

#### Klejnot w ś ród kamieni

#### Kopiowanie całego rekordu za jednym razem

Przeważnie będziesz korzystał z kopiowania i wklejania z małymi fragmentami danych. Jednak w Accessie istnieje mało znana możliwość, która pozwala skopiować cały rekord. Aby jej użyć, trzymaj się poniższego schematu:

- **1.** Kliknij margines po lewej stronie rekordu, który zamierzasz skopiować.
- **2.** Rekord zostanie wybrany. (Jeżeli chcesz skopiować więcej niż jeden sąsiedni rekord, przytrzymaj wciśnięty klawisz *Shift*, a następnie przeciągnij myszą w górę lub w dół, aż wszystkie rekordy zostaną zaznaczone).
- **3.** Kliknij prawym przyciskiem myszy zaznaczony obszar i wybierz *Kopiuj*.
- **4.** Zawartość zostanie skopiowana do Schowka.
- **5.** Przewiń tabelę w dół, aż do znacznika nowego wiersza (gwiazdki).
- **6.** Kliknij prawym przyciskiem myszy lewy margines znacznika nowego wiersza, a następnie wybierz *Wklej*.

Proszę — oto dokładna kopia. (Prawdę powiedziawszy, jeden element danych nie jest do końca zgodny. Access uaktualnia identyfikator kolumny wklejonego rekordu, nadając mu nowy numer. Jest tak dlatego, że każdy rekord musi mieć unikalny identyfikator. Dlaczego to konieczne, dowiesz się na stronie 94.

## Zapisywanie i otwieranie baz danych Access

W przeciwieństwie do innych programów Access nie wymaga od użytkownika zapisywania pracy. Wszelkie dokonane zmiany są zapisywane automatycznie.

Po utworzeniu nowej bazy danych (strona 43) Access zapisuje plik tej bazy danych. Po dodaniu tabeli lub innego obiektu do bazy danych Access ponownie zapisuje bazę danych. A gdy wpisujesz nowe lub edytujesz istniejące dane, Access zapisuje bazę danych niemal nieustannie.

Ten automatyczny proces zapisywania odbywa się w tle i prawdopodobnie nic nie zauważysz. Ale nie bądź zaniepokojony, gdy przy zamykaniu Accessa nie zostaniesz poproszony o zapisanie zmian — wszystkie zmiany zostały zapisane w momencie, gdy je wprowadziłeś.

## Tworzenie kopii zapasowych

Funkcja automatycznego zapisu może spowodować problem, jeżeli błędnie wprowadziłeś zmianę. Jeżeli zadziałasz odpowiednio wcześnie, będziesz mógł skorzystać z funkcji *Cofnij* w celu cofnięcia ostatniej zmiany (rysunek 1.12). Jednakże funkcja *Cofnij* cofa jedynie ostatnią zmianę, więc nie jest pomocna w sytuacji, gdy edytowałeś kilka rekordów i nagle spostrzegłeś błąd. Nie jest też pomocna, gdy zamknąłeś i ponownie otworzyłeś tabelę.

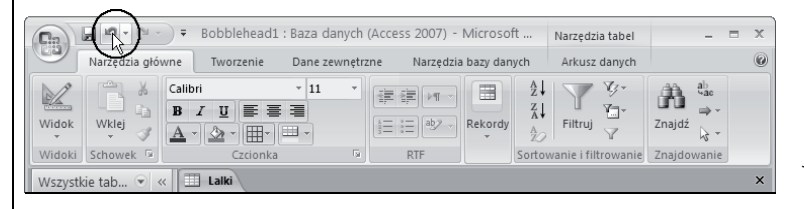

Rysunek 1.12. *Polecenie Cofnij znajduje się na pasku narzędzi Szybki dostęp po lewej stronie okna Accessa (oznaczone kółkiem), więc jest zawsze dostępne*

Z tych powodów należy często wykonywać kopie zapasowe baz danych. By utworzyć kopię zapasową bazy danych, po prostu skopiuj plik bazy danych do innego folderu lub utwórz kopię o innej nazwie (np. *Bobblehead\_Backup1.accdb*). Możesz to wszystko zrobić za pomocą Eksploratora Windows, ale w Accessie możesz to zrobić jeszcze prościej. Po prostu kliknij przycisk *Office* i wybierz *Zarządzaj/ Wykonaj kopię zapasową bazy danych*, a Access utworzy kopię bazy danych w określonej przez Ciebie lokalizacji (rysunek 1.13).

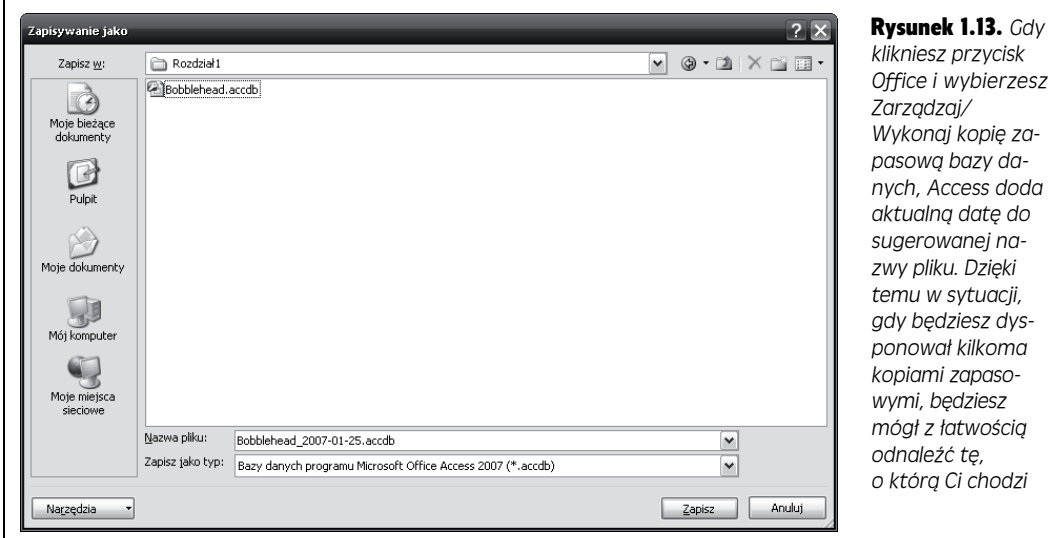

#### Klejnot w ś ród kamieni

#### Zmniejszanie bazy danych

Gdy dodajesz informacje do bazy danych, Access nie zawsze upakowuje dane tak ciasno, jak to tylko możliwe. W zamian skupia się na tym, aby wpisywanie informacji do bazy danych i wydobywanie ich z niej odbywało się jak najszybciej.

Gdy trochę popracujesz z bazą danych, możesz zauważyć, że jej rozmiar strasznie się powiększył. Jeżeli chcesz zmniejszyć jej rozmiar, możesz skorzystać z funkcji kompaktowania. W tym celu po prostu kliknij przycisk *Office* i wybierz *Zarządzaj/Kompaktuj i napraw bazę danych*. Ilość odzyskanego miejsca jest różna, ale nierzadko zdarza się, że 10-megabajtowa baza danych kurczy się do jednej czwartej pierwotnego rozmiaru.

Jedynym problemem z kompaktowaniem bazy danych jest fakt, że należy o tym pamiętać. Jeżeli chcesz, aby baza danych zawsze była jak najmniejsza, możesz ustawić Access, aby kompaktował bieżącą bazę danych za każdym razem, gdy ją zamykasz. W tym celu:

- **1.** Otwórz bazę danych, która ma być automatycznie kompaktowana.
- **2.** Kliknij przycisk *Office* i wybierz *Opcje programu Access*. Zostanie wyświetlone okno *Opcje programu Access*, w którym możesz dokonać wielu zmian w konfiguracji.
- **3.** W liście znajdującej się po lewej stronie wybierz *Bieżąca baza danych*.
- **4.** W palecie po prawej stronie aktywuj opcję *Kompaktuj przy zamknięciu*.
- **5.** Kliknij przycisk *OK*, aby zapisać zmiany.

Możesz aktywować ustawienie *Kompaktuj przy zamknięciu* dla dowolnej liczby baz danych. Musisz jednak pamiętać, że opcja ta nie jest aktywna po utworzeniu nowej bazy danych.

**Uwaga:** Wciąż jednak to Ty musisz pamiętać o tworzeniu kopii zapasowych bazy danych. Access nie posiada możliwości automatycznego tworzenia kopii zapasowych, ale możesz użyć innego narzędzia, które będzie kopiowało plik bazy danych. Jednym z takich programów jest narzędzie *Zaplanowane zadania*, dostarczane z większością wersji Windows. (Krótkie i sensowne wprowadzenie do planowania zadań za pomocą tego narzędzia znajdziesz pod adresem *www.pctechguide.com/ tutorials/ScheduleTasks.htm*).

## Zapisywanie bazy danych pod inną nazwą lub w innym formacie

Jeżeli zechcesz zapisać bazę danych pod inną nazwą, w innym miejscu lub korzystając ze starszego formatu plików Accessa, użyj polecenia *Zapisz jako*. Kliknij przycisk *Office* i wybierz *Zapisz jako*, a następnie użyj jednej z opcji przedstawionych na rysunku 1.14. Pamiętaj, że gdy Access utworzy nowy plik bazy danych, będzie korzystał właśnie z tego pliku. Innymi słowy, gdy utworzysz tabelę lub wprowadzisz jakieś dane, Access uaktualni nowy plik. (Jeżeli chcesz wrócić do starego pliku, musisz albo go otworzyć, albo ponownie użyć opcji *Zapisz jako*).

## Otwieranie bazy danych

Po utworzeniu bazy danych można ją bardzo łatwo otworzyć. Możesz skorzystać z któregoś z poniższych sposobów:

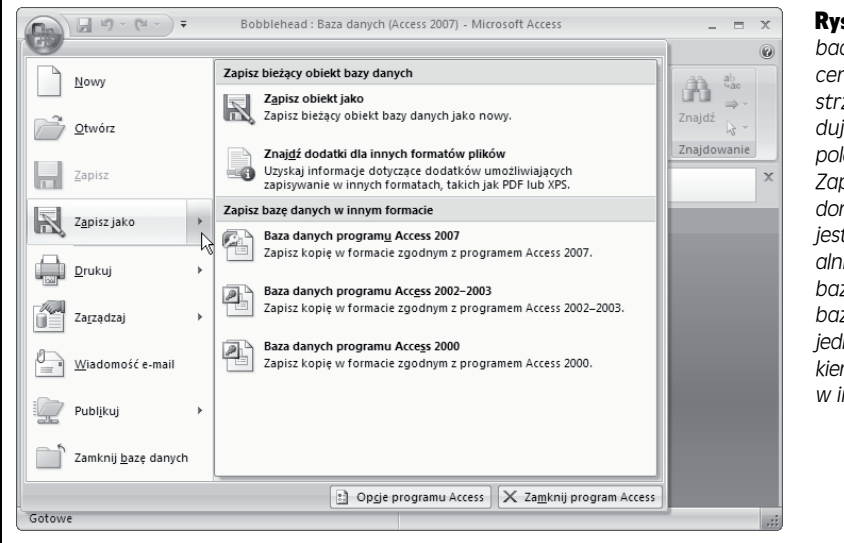

Rysunek 1.14. *Aby zobaczyć podmenu polecenia Zapisz jako, kliknij strzałkę w prawo znajdującą się obok nazwy polecenia. Samo kliknięcie Zapisz jako wykonuje domyślną operację, którą jest zapisanie kopii aktualnie wybranego obiektu bazy danych, a nie całej bazy. Następnie wybierz jedną z opcji pod nagłówkiem Zapisz bazę danych w innym formacie*

- Kliknij dwukrotnie plik bazy danych (możesz go odnaleźć za pomocą Eksploratora Windows). Pamiętaj, że pliki baz danych Accessa mają rozszerzenie *.accdb* lub *.mdb*.
- Uruchom Access i wyszukaj bazę danych w części *Otwórz niedawno używaną bazę danych* po prawej stronie strony *Wprowadzenie do programu Microsoft Office Access*. (Ta sama lista jest dostępna w menu *Office*, co pokazuje rysunek 1.15).

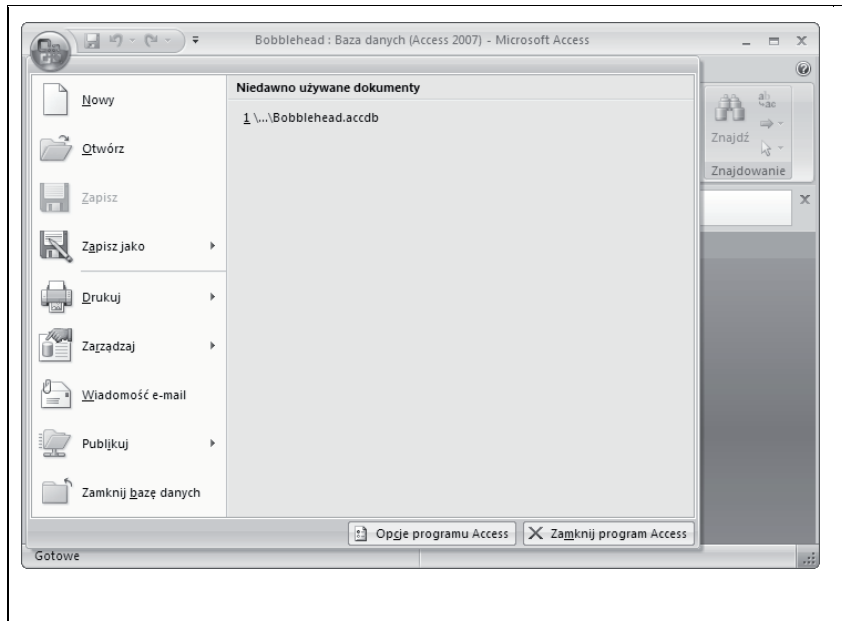

Rysunek 1.15. *Lista Niedawno używane dokumenty w menu Office zawiera te same elementy, co lista w części Otwórz niedawno używaną bazę danych na stronie Wprowadzenie do programu Microsoft Office Access. Gdy masz już otwartą bazę danych, korzystanie z listy Niedawno używane dokumenty jest wygodniejsze, ponieważ nie musisz wracać do strony Wprowadzenie do programu Microsoft Office Access*

• Uruchom Access, kliknij przycisk *Office*, wybierz *Otwórz* i wyszukaj plik bazy danych Access.

Gdy otworzysz bazę danych, stanie się rzecz dziwna. Access wyświetli komunikat z przerażającym ostrzeżeniem o bezpieczeństwie (rysunek 1.16).

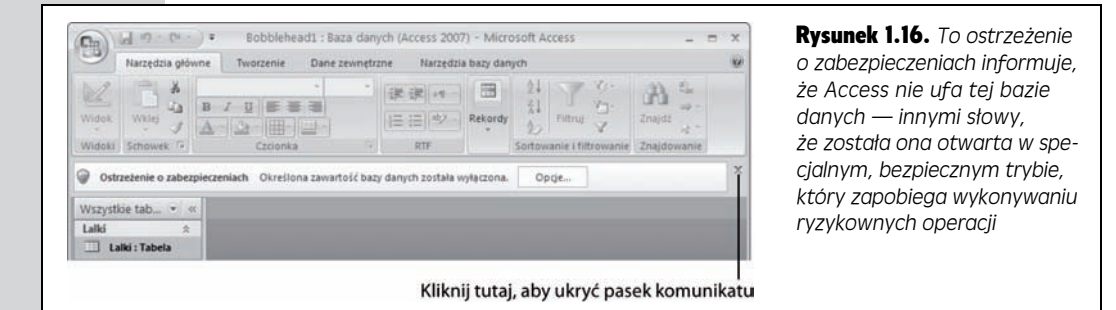

To ostrzeżenie wprawia w zakłopotanie, ponieważ jak na razie nasza baza danych nawet nie próbuje zrobić nic groźnego. Jednak sprawy będą się miały inaczej, gdy zaczniesz tworzyć bazy danych zawierające kod (jak zostało to opisane w części V) lub zaczniesz korzystać z kwerend manipulujących danymi (rozdział 8.). W tym momencie możesz chcieć przekonfigurować Access, aby rozpoznawał Twoje pliki i traktował je z większym zaufaniem.

Zastanawiałeś się pewnie, co zrobić z paskiem komunikatu. Masz dwie możliwości:

- Kliknąć *X* po prawej stronie paska komunikatu, aby go zamknąć. (Pojawi się on ponownie przy kolejnym otwarciu bazy danych).
- Poinformować Access, że może ufać Twoim bazom poprzez wyznaczenie *zaufanej lokalizacji* — folderu na twardym dysku, w którym będziesz przechowywał własne pliki baz danych. Opis, jak to zrobić, znajdziesz na stronie 477.

#### Najcz ę ś ciej zadawane pytania Co to jest plik .laccdb?

*Natknąłem się na dodatkowy plik z rozszerzeniem .laccdb. Do czego on służy?*

Jak dotąd poznałeś pliki typu *.accdb*. Jeżeli jednak lubisz przeglądać wszystko w Eksploratorze Windows, mogłeś zauważyć plik z tajemniczym rozszerzeniem *.laccdb*, którego nie utworzyłeś. Oprócz *Bobblehead.accdb*, mogłeś zauważyć zagadkowy plik *Bobblehead.laccdb*.

Access tworzy plik *.laccdb*, gdy otwierasz bazę danych, i usuwa go, gdy zamkniesz bazę, więc zobaczysz go jedynie wtedy, gdy Ty lub ktoś inny przegląda bazę danych.

Access używa pliku *.laccddb* do zapisywania, kto aktualnie korzysta z bazy danych. Litera "I" jest skrótem od angielskiego *lock* (blokada) i zapewnia, że w sytuacji, gdy z bazy danych korzysta jednocześnie więcej osób, nie będą one mogły w tym samym czasie wprowadzać zmian do tego samego rekordu (co narobiłoby sporo kłopotów).

W rozdziale 18. dowiesz się więcej o sposobie korzystania z baz danych Access przez wielu użytkowników, a na razie możesz zignorować plik *.laccddb*. Nie musisz go także dołączać do kopii zapasowych.

## Otwieranie więcej niż jednej bazy danych naraz

Za każdym razem, gdy klikniesz przycisk *Office* i wybierzesz polecenie *Otwórz*, Access zamyka bieżącą bazę danych i otwiera nowo wybraną. Jeżeli chcesz pracować z więcej niż jedną bazą danych, musisz uruchomić kolejną kopię Accessa. (Maniacy komputerowi nazywają takie działanie uruchamianiem więcej niż jednego egzemplarza programu).

Jest to wręcz zawstydzająco proste. Jeżeli klikniesz dwukrotnie kolejny plik z bazą danych, gdy Access już jest uruchomiony, w pasku zadań pojawi się drugie okno Accessa zawierające tę bazę danych. Możesz także uruchomić drugi (lub trzeci lub czwarty) egzemplarz Accessa za pomocą menu *Start*, a następnie użyć przycisku *Office*, aby w każdym z nich otworzyć inną bazę danych.

## Otwieranie bazy danych utworzonej w poprzednich wersjach Accessa

Aby otworzyć bazę danych utworzoną w poprzedniej wersji Accessa, kliknij przycisk *Office* i wybierz *Otwórz*. (Więcej informacji na temat formatów plików Accessa znajdziesz w ramce "Współdzielenie baz danych ze starszymi wersjami Accessa" na stronie 46).

Access różnie traktuje pliki baz danych w starym formacie, w zależności od tego, jak są one stare. Oto jak to działa:

- Jeżeli otwierasz plik z Accessa 2002 2003, nie zostanie wyświetlona żadna informacja lub ostrzeżenie. Access zachowuje bieżący format i możesz wprowadzać dowolne zmiany.
- Jeżeli otwierasz plik Access 2000, również masz pełną dowolność. Jednakże jeżeli zmienisz projekt bazy danych, nowo dodane części mogą być niedostępne w programie Access 2000.

#### Poradnia dla zaawansowanych użytkowników

#### Zmiana folderu używanego przez Access do pracy z bazami danych

W Accessie założono, że chcesz przechowywać bazy danych w folderze *Moje dokumenty*. I choć możesz przy każdym zapisywaniu lub otwieraniu bazy danych wybrać inną lokalizację, to jeżeli musisz często korzystać z jakiegoś folderu, sensownie będzie ustawić go jako standardowe miejsce przechowywania baz danych. Możesz skonfigurować Access do korzystania z tego folderu w zaledwie kilku krokach:

**1.** Kliknij przycisk *Office* i wybierz *Opcje programu Access*. Zostanie wyświetlone okno *Opcje programu Access*.

- **2.** W liście znajdującej się po lewej stronie wybierz *Popularne*.
- **3.** Znajdź po prawej stronie nagłówek *Tworzenie baz danych*. Pod nim znajdziesz pole tekstowe *Domyślny folder bazy danych*. Wpisz nazwę folderu, którego chcesz używać, lub kliknij przycisk *Przeglądaj*, aby go wskazać.

Gdy skończysz, kliknij przycisk *OK*, aby zapisać zmiany.

• Jeżeli otwierasz starszy plik Accessa (np. utworzony w Access 97, 95 czy też 2.0), Access zapyta Cię, czy chcesz konwertować bazę danych, czy po prostu ją otworzyć (rysunek 1.17).

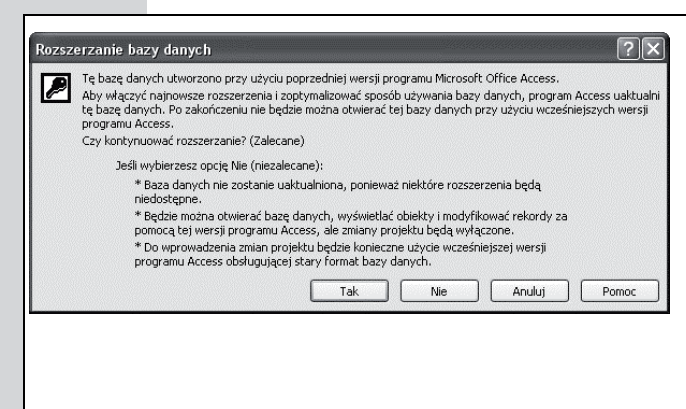

Rysunek 1.17. *Gdy otwierasz bazę danych utworzoną w Access 97, 95 lub 2.0, Access 2007 daje Ci wybór. Jeżeli zdecydujesz się na konwersję bazy danych (kliknięcie Tak), Access skopiuje istniejącą bazę danych do nowego pliku w formacie Access 2002 – 2003. Będziesz mógł wtedy edytować tę bazę w zwykły sposób. Jeżeli zdecydujesz się otworzyć bazę danych (kliknięcie Nie), Access otworzy oryginalny plik, bez tworzenia kopii. Wciąż będziesz mógł edytować istniejące dane i dodawać nowe, ale nie będziesz mógł zmienić projektu bazy danych*

**Wskazówka:** Zawsze możesz sprawdzić format bieżącej bazy danych — znajduje się on w nawiasach w tytule okna Accessa. Gdy otworzysz plik z Access 2002 – 2003, tytuł okna może brzmieć: *Bobblehead: Baza danych (format pliku programu Access 2002 – 2003)*.

Kiedy otworzysz bazę danych starego formatu, zmienią się też inne rzeczy. Gdy otworzysz tabelę, nie pojawi się ona w oknie z kartami (jak te przedstawione na rysunku 1.20). Zamiast tego tabela zostanie otwarta w zwykłym oknie, które może być umieszczone w dowolnym miejscu głównego okna Accessa. Na pierwszy rzut oka jest to w porządku, ale wystarczy, że otworzysz kilka tabel naraz. Wtedy powstanie bałagan taki jak na rysunku 1.18.

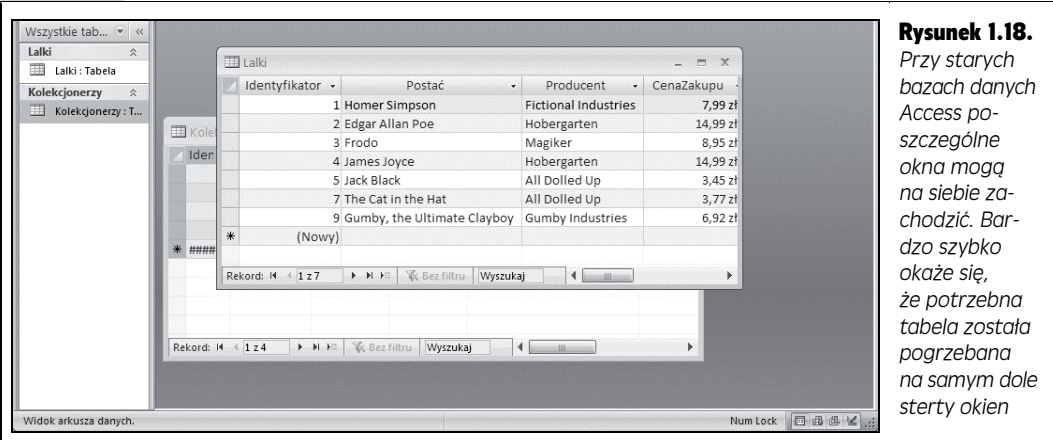

To nieco nieprzyjazne zachowanie programu zostało zaprojektowane po to, aby przypominać poprzednie wersje Accessa. Ale nie martw się — możesz powrócić do poręcznych kart, nawet jeżeli nie przekonwertowałeś bazy danych na nowy format. Wystarczy jedynie zmienić jedną opcję w konfiguracji bazy danych:

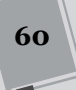

- 1. **Kliknij przycisk** *Office* **i wybierz** *Opcje programu Access***. Zostanie wyświetlone okno** *Opcje programu Access***.**
- 2. **W liście znajdującej się po lewej stronie wybierz** *Bieżąca baza danych***.**
- 3. **Pod nagłówkiem** *Opcje aplikacji* **znajdź ustawienia** *Opcje okna dokumentu***, w których można wybrać** *Nakładające się okna* **(standard Access 2003) lub** *Okna kartotekowe* **(powiew przyszłości).**
- 4. **Kliknij przycisk** *OK***.**
- 5. **Zamknij i otwórz bazę danych, aby zadziałały nowe ustawienia.**

Aby popracować w stylu retro, możesz użyć tych ustawień, aby nowa baza danych Accessa korzystała z nakładających się okien zamiast kart.

## Tworzenie kolejnej bazy danych

Tworzenie nowej bazy danych jest najprostszym zadaniem. Należy jedynie kliknąć przycisk *Office* i wybrać *Nowy*. Access powróci do strony *Wprowadzenie do programu Microsoft Office Access*, gdzie możesz kliknąć znany już przycisk *Pusta baza danych*, co zostało opisane wcześniej (strona 43).

## Okienko nawigacji

Czas spojrzeć wstecz i przyjrzeć się, co do tej pory osiągnęliśmy. Utworzyliśmy bazę danych *Bobblehead* i dodaliśmy jeden obiekt bazy danych — tabelę o nazwie Lalki. Do tabeli Lalki wpisaliśmy kilka rekordów. Nie mamy wymyślnych okien, raportów i procedur wyszukiwania, które ułatwiają pracę z bazą danych, ale mamy to, co jest najważniejsze — uporządkowane dane.

Jednym z zagadnień, o których jeszcze nie pisałem, jest zarządzanie obiektami w bazie danych. Na przykład jeżeli w bazie danych mamy więcej niż jedną tabelę, musimy mieć możliwość przechodzenia z jednej do drugiej. Służy do tego okienko nawigacji przedstawione na rysunku 1.19.

## Przeglądanie tabel za pomocą okienka nawigacji

Okienko nawigacji zawiera obiekty (strona 40) będące częścią bazy danych i umożliwia manipulowanie nimi. Jednakże niekoniecznie musisz widzieć wszystkie obiekty bazy danych naraz. Okienko nawigacji ma różne tryby widoku, więc możesz w nim umieścić dokładnie to, co będzie Ci potrzebne.

Gdy po raz pierwszy tworzysz bazę danych, okienko nawigacji zawiera tylko tabele bazy danych. Na razie to wystarczy — mimo wszystko nasza baza danych zawiera tylko tabele. (W rozdziale 14. dowiesz się, jak dostosować okienko nawigacji).

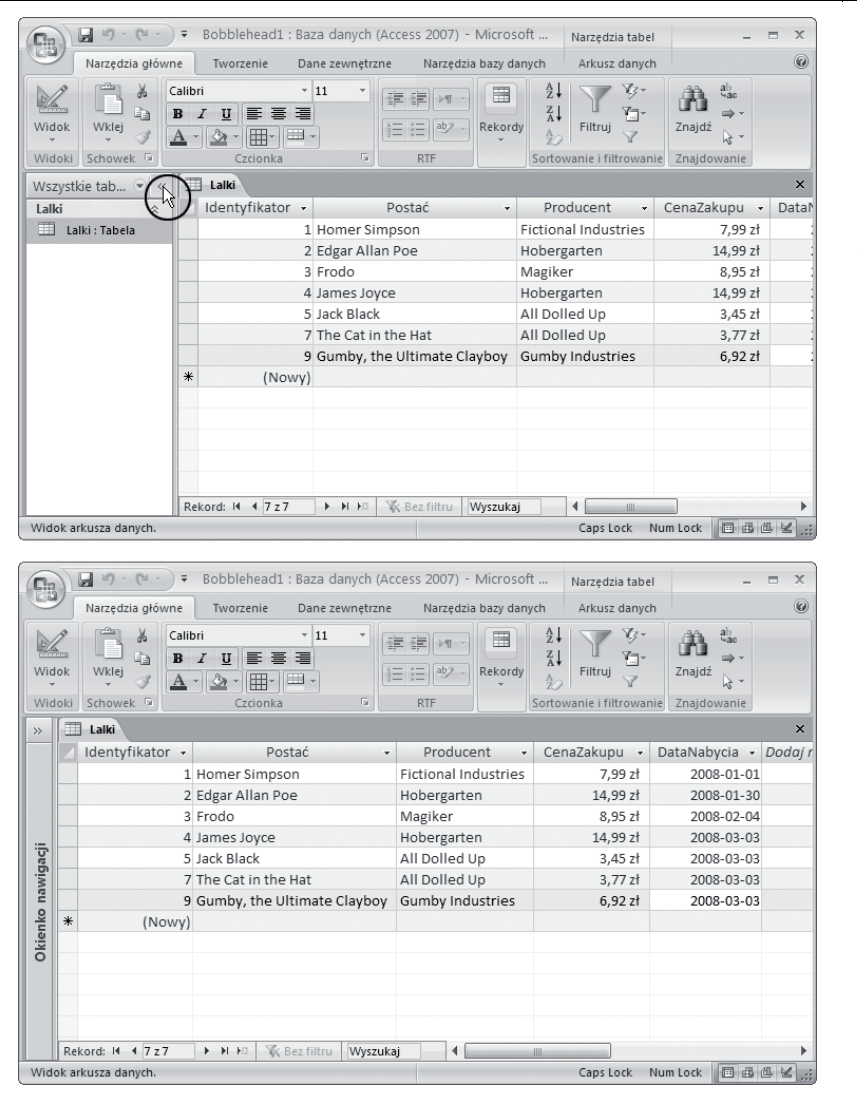

#### Rysunek 1.19.

*Żal Ci miejsca zajmowanego przez pasek nawigacji? Kliknij przycisk Zamknij/Otwórz pasek przegrody ruchomej znajdujący się w prawym górnym rogu (górny rysunek), a pasek nawigacji zostanie zwinięty i pozostanie więcej miejsca na arkusz danych (rysunek dolny). Kliknij przycisk ponownie, aby z powrotem rozwinąć okienko nawigacji*

Aby wypróbować możliwości okienka nawigacji, potrzebujesz bazy danych z więcej niż jedną tabelą. W tym celu wybierz ze wstążki *Tworzenie/Tabela*, aby dodać nową pustą tabelę. Kieruj się procedurą opisaną na stronie 47, aby zdefiniować tabelę i dodać kilka rekordów.

Wskazówka: Nie jesteś pewien, jaką tabelę utworzyć? Spróbuj utworzyć tabelę Kolekcjonerzy, w której będziesz zapisywał wszystkich przyjaciół mających obsesję na punkcie lalek typu bobblehead. Teraz dodaj do tej tabeli kilka przydatnych pól (pamiętaj, że na razie nie musisz przejmować się szczegółami), a następnie porównaj swoją wersję z przykładem z rysunku 1.20.

Po dodaniu nowej tabeli obydwie tabele (stara i nowa) pojawią się w okienku nawigacji. Gdy będziesz chciał otworzyć tabelę, po prostu kliknij ją dwukrotnie w okienku nawigacji. Jeżeli otwarty jest więcej niż jeden arkusz danych, Access ułoży je w kartach (rysunek 1.20).

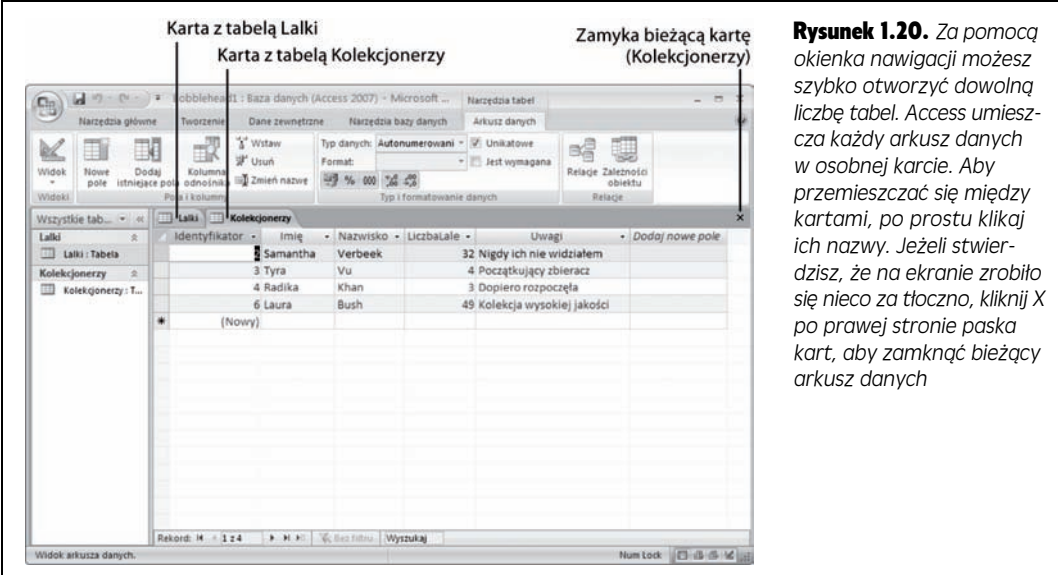

Jeżeli otworzysz wiele tabel, może się zdarzyć, że nie zmieszczą się wszystkie karty. W takiej sytuacji Access doda małe przyciski przewijania po obu stronach paska z kartami. Możesz użyć tych przycisków do przechodzenia między kartami, ale zajmuje to więcej czasu.

### Zarządzanie obiektami bazy danych

Jak dotąd dowiedziałeś się, jak otworzyć tabelę za pomocą okienka nawigacji. Jednak za jego pomocą możesz nie tylko otwierać tabele. Z każdym obiektem znajdującym się w okienku nawigacji możesz wykonywać jeszcze trzy proste czynności:

- **Zmienić jego nazwę.** Kliknij obiekt prawym przyciskiem myszy i wybierz *Zmień nazwę*. Następnie wpisz nową nazwę i naciśnij klawisz *Enter*. Wypróbuj to, jeżeli uważasz, że lepszą nazwą dla tabeli Lalki będzie Lalki-ZnajdująceSięWMojejKolekcji.
- **Utworzyć kopię.** Kliknij obiekt prawym przyciskiem myszy i wybierz *Kopiuj*. Kliknij prawym przyciskiem myszy gdziekolwiek w okienku nawigacji i wybierz *Wklej*. Access poprosi Cię o podanie nazwy nowej kopii. Możliwość kopiowania obiektów jest przydatna, gdy chcesz przeprojektować istniejącą tabelę, ale nie chcesz jeszcze usuwać oryginału.
- **Usunąć go.** Kliknij obiekt prawym przyciskiem myszy i wybierz *Usuń*. Access poprosi Cię o potwierdzenie tej operacji, ponieważ jest ona nieodwracalna.

#### Klejnot w ś ród kamieni

#### Zwijanie wstążki

Większość użytkowników lubi mieć wstążkę u góry okna Accessa i tym samym mieć pod ręką wszystkie jej przyciski. Jednak osoby zajmujące się na poważnie przetwarzaniem danych wymagają jak największej ilości miejsca dla danych. Potrzebują raczej informacji z kolejnego rekordu, a nie ogromnego paska narzędzi. Jeżeli zgadzasz się z powyższym, ucieszy Cię fakt, że możesz zwinąć wstążkę, co zmieni ją w pojedynczy wiersz z tytułami kart (rysunek 1.21). Aby to zrobić, po prostu kliknij dwukrotnie tytuł dowolnej karty.

Nawet jeżeli wstążka jest zwinięta, możesz korzystać ze wszystkich jej możliwości. Po prostu kliknij kartę. Jeżeli klikniesz *Narzędzia główne*, karta *Narzędzia główne* pojawi się nad arkuszem danych. Gdy tylko klikniesz wybrany przycisk w karcie *Narzędzia główne* (lub klikniesz gdzieś w oknie Accessa), wstążka ponownie zostanie zwinięta. Ta sama sztuczka działa, jeżeli uruchomisz polecenie ze wstążki za pomocą klawiatury, co zostało opisane na stronie 25.

Jeżeli rzadko korzystasz ze wstążki lub wolisz korzystać ze skrótów klawiszowych, zwinięcie wstążki wydaje się sensowne. Nawet przy zwiniętej wstążce jej polecenia są dostępne; wymaga to jedynie dodatkowego kliknięcia w celu otworzenia karty. Z drugiej strony, jeżeli często używasz wstążki lub poznajesz Accessa i chciałbyś przejrzeć wstążkę, aby poznać jej możliwości, nie zwijaj jej. Ten dodatkowy skrawek miejsca, który stracisz, jest jej naprawdę wart.

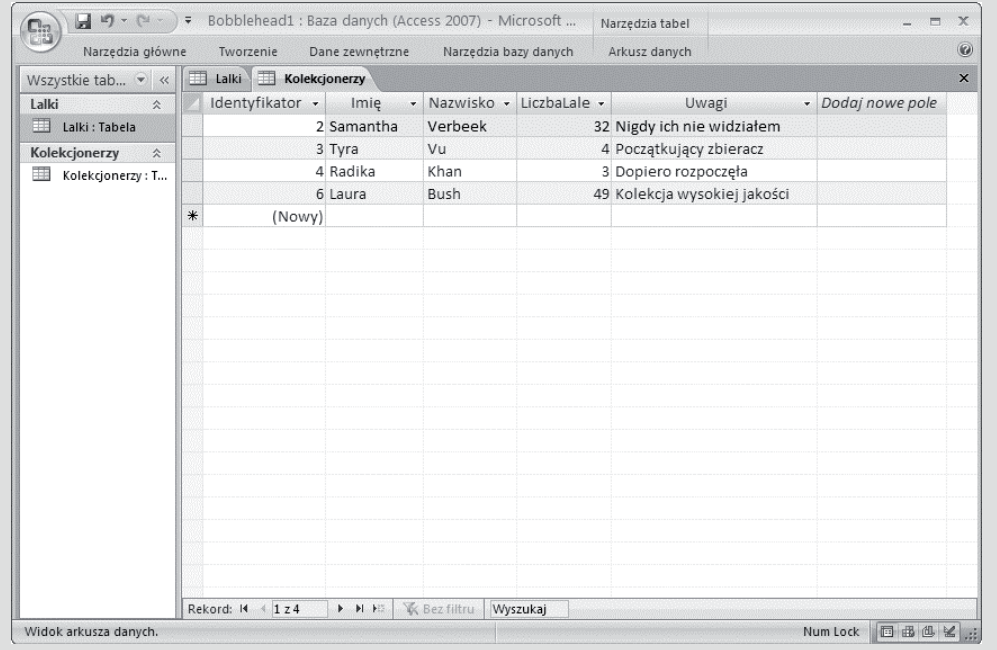

Rysunek 1.21. *Chcesz wykorzystać każdy centymetr kwadratowy ekranu na swoje dane? Możesz zwinąć wstążkę (jak na rysunku) poprzez dwukrotne kliknięcie dowolnej karty. Kliknij kartę, aby tymczasowo ją rozwinąć, albo klik*nij ją dwukrotnie, aby ponownie rozwinąć wstążkę. A jeżeli chcesz zrobić to samo, nie odrywając rąk od klawiatury, *możesz użyć skrótu klawiszowego Ctrl+F1*

> Access oferuje jeszcze kilka możliwości przesyłania obiektów bazy danych i usuwania ich z widoku. Poznasz je w dalszych częściach książki.

#### Rada oszcz ę dzaj ą ca czas

#### Tworzenie skrótu do tabeli

Prawdopodobnie już wiesz, że możesz umieścić na pulpicie skrót do pliku z bazą danych. W tym celu kliknij na pulpicie prawym przyciskiem myszy, wybierz *Nowy/ Skrót* i zgodnie z instrukcjami wskaż plik z bazą danych i podaj nazwę skrótu. Teraz, gdy tylko będziesz chciał powrócić do bazy danych, będziesz mógł dwukrotnie kliknąć skrót.

Jednak prawdopodobnie nie wiesz, że możesz utworzyć skrót, który otworzy bazę danych i poprowadzi Cię bezpośrednio do określonej tabeli. W rzeczywistości jest to prostsze niż tworzenie zwykłego skrótu. Wykonaj jedynie poniższe kroki:

- **1.** Zmień rozmiar okna Accessa tak, aby nie zajmowało ono całego ekranu i zminimalizuj okna pozostałych programów. Dzięki temu będziesz widział pulpit pod Accessem, co jest niezbędne dla tej sztuczki.
- **2.** Wyszukaj w okienku nawigacji żądaną tabelę. Przeciągnij ją z Accessa na pulpit.
- **3.** Zwolnij przycisk myszy. Access utworzy skrót o nazwie podobnej do *Skrót do Lalki w Bobblehead.accdb*. Kliknij dwukrotnie ten skrót, aby załadować bazę danych *Bobblehead* i otworzyć arkusz danych od razu z tabelą Lalki.